### <span id="page-0-0"></span>Handleiding Central 2.2

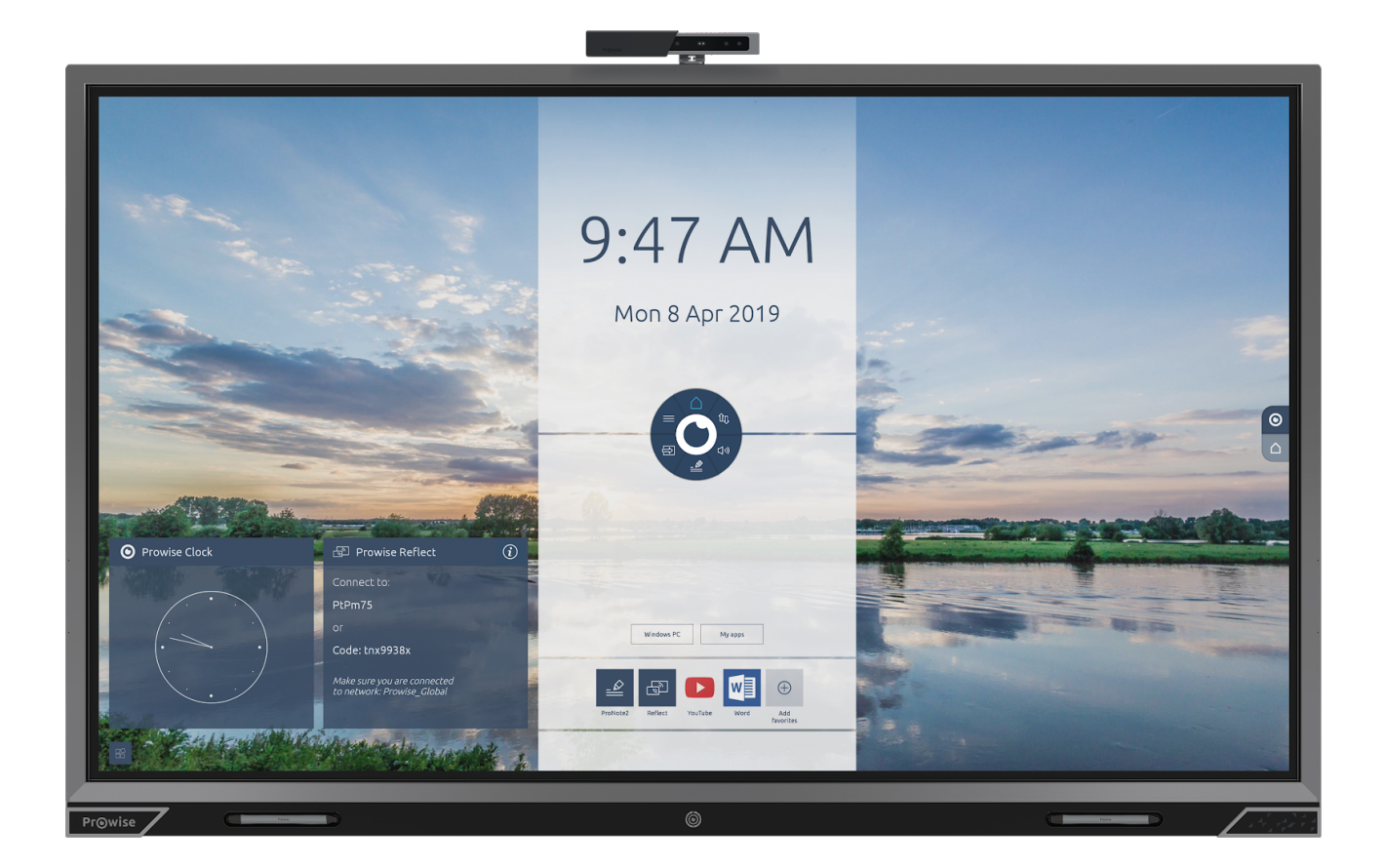

### <span id="page-1-0"></span>Inhoudsopgave

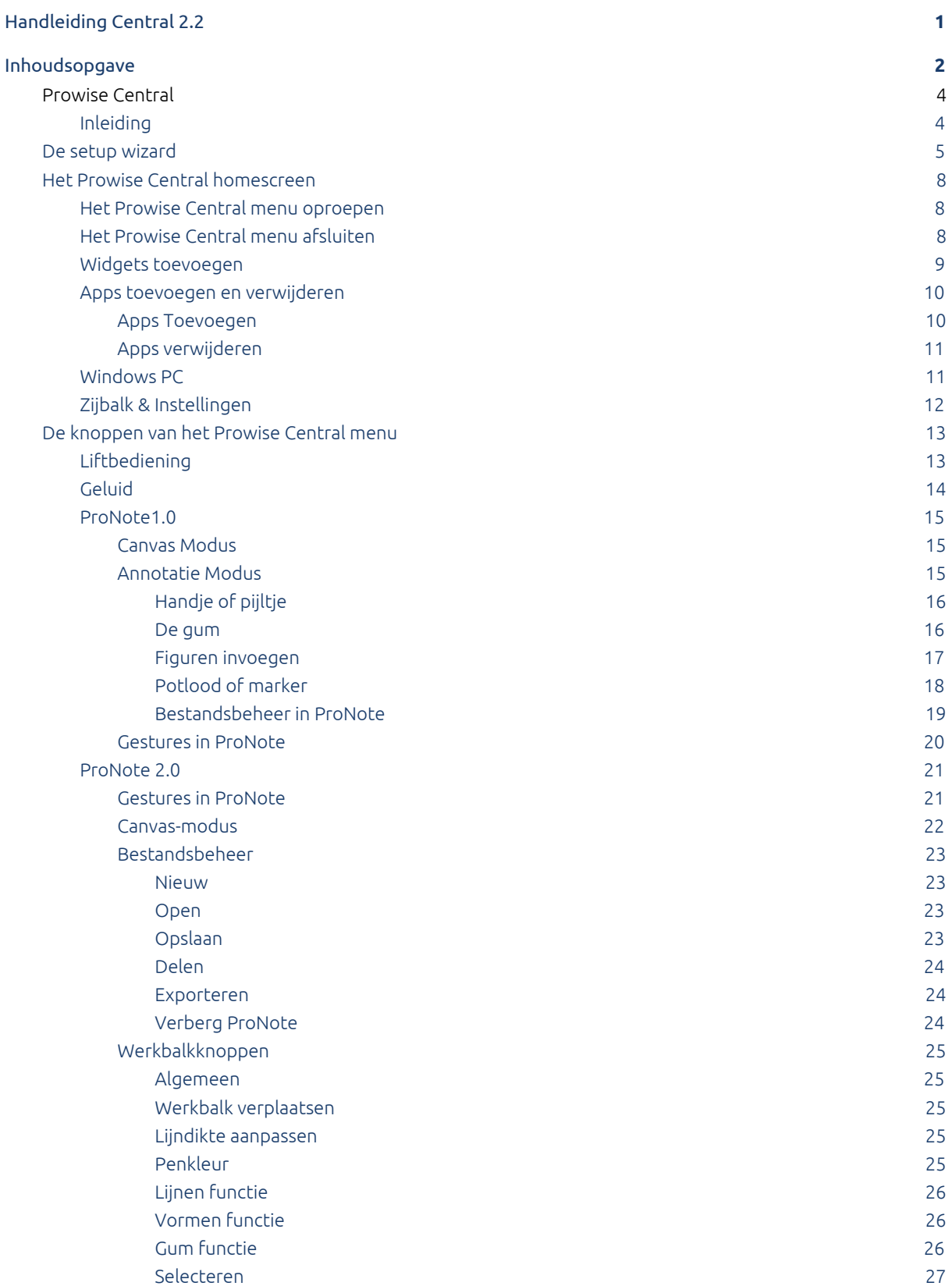

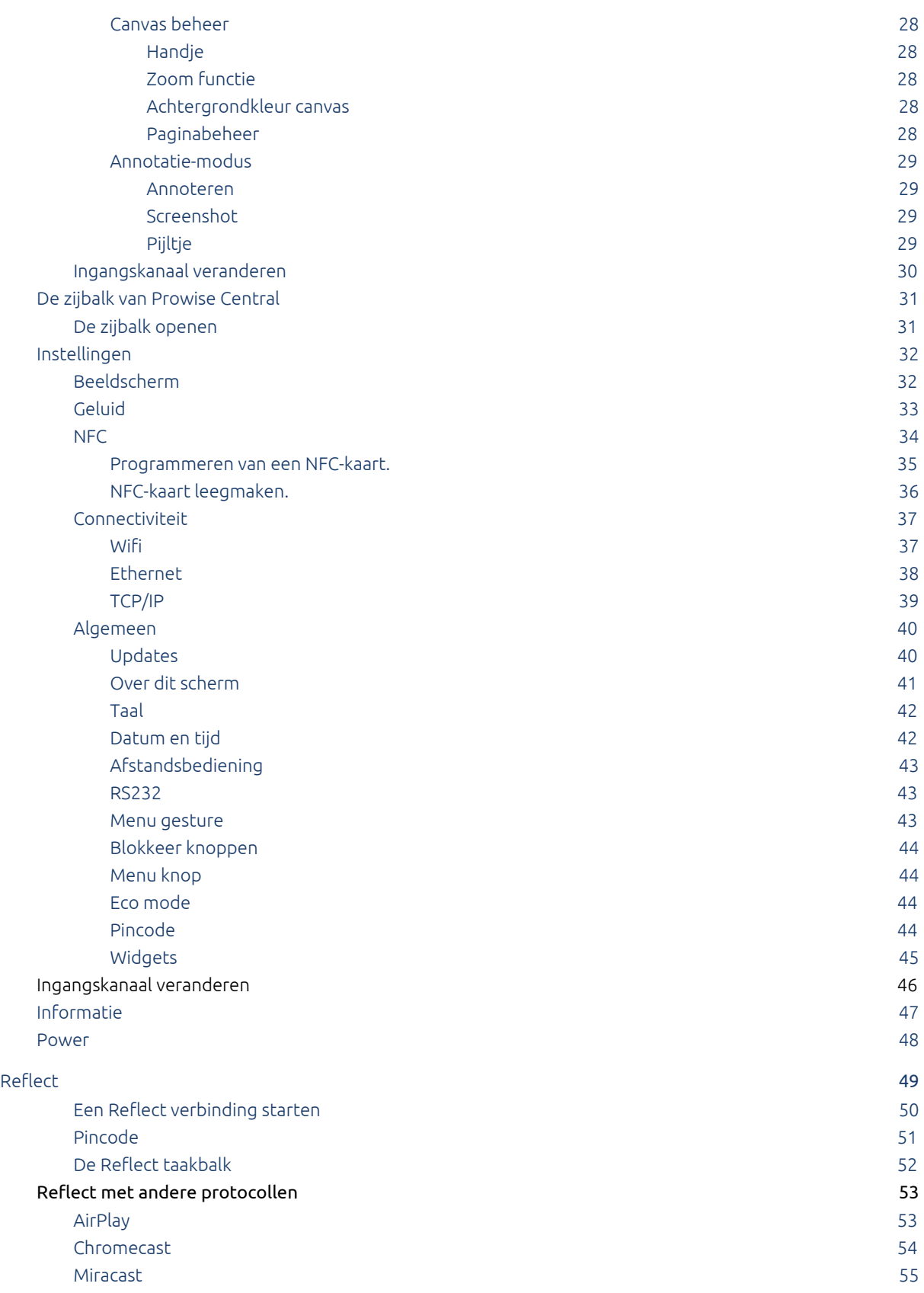

### <span id="page-3-0"></span>Prowise Central

#### <span id="page-3-1"></span>Inleiding

Prowise Central is het slimme en intuïtieve besturingssysteem van Prowise dat volledig in onze nieuwste Prowise Touchscreens is geïntegreerd. Prowise Central brengt alles samen op één plek. Navigeer vanuit de Prowise Central Desktop omgeving snel en eenvoudig naar alle belangrijke functies en applicaties van het Prowise Touchscreen.

De Prowise Central desktop omgeving geeft direct toegang tot verschillende apps zoals ProNote 2.0, Reflect en de Prowise App Store waar je zelf je applicaties kunt downloaden. Navigeer naar de interne pc-module door op de Windows pc-knop te drukken en open het instellingenmenu van het Prowise Touchscreen door op de instellingen-knop te drukken aan de rechterzijde op het scherm.

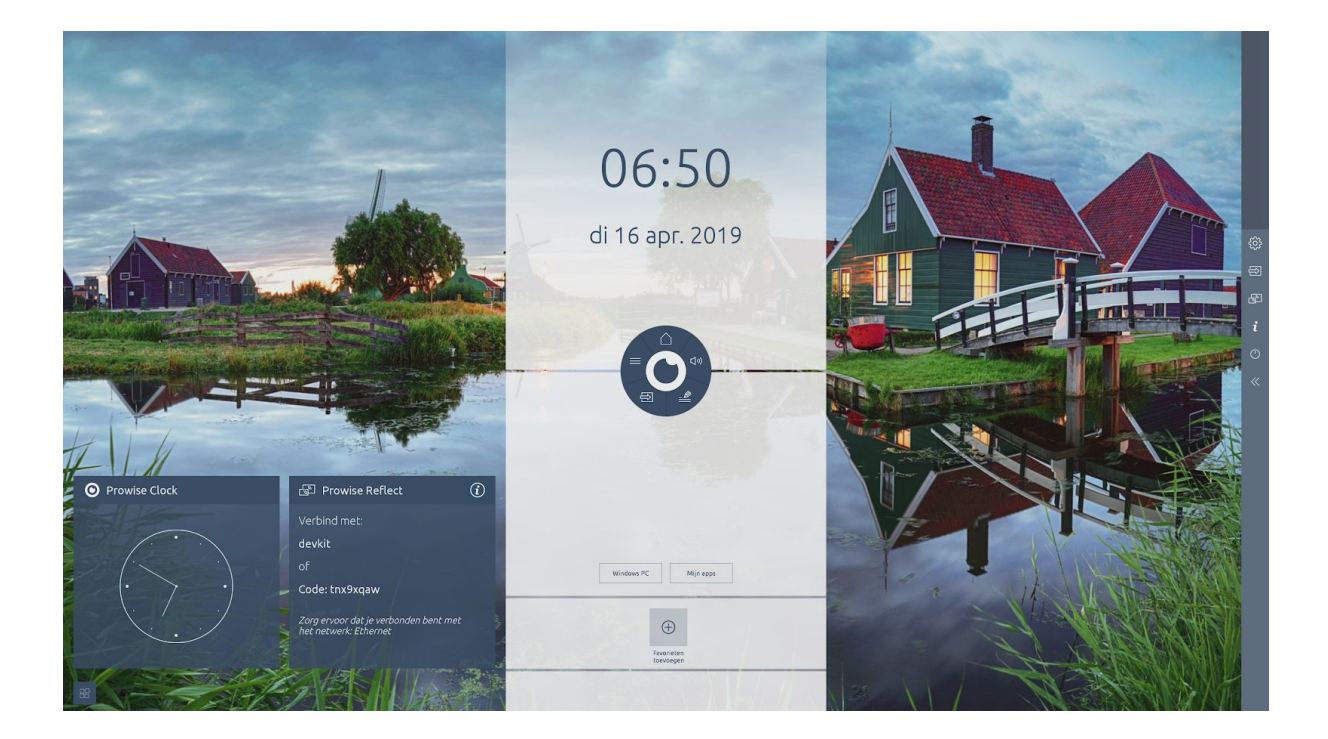

### <span id="page-4-0"></span>De setup wizard

Wanneer het Prowise Touchscreen voor de eerste keer opgestart wordt, verschijnt een opstartprocedure om het Prowise Touchscreen in te stellen.

Doorloop de volgende stappen om de opstartprocedure te voltooien:

- 1. Zorg ervoor dat het Prowise Touchscreen verbonden is met het elektriciteitsnet.
- 2. Zet de hoofdschakelaar van het Prowise Touchscreen aan.
- 3. Druk op de aan/uit knop (van het Prowise Touchscreen of op de afstandsbediening).
- 4. Het scherm gaat aan en de opstartprocedure verschijnt.

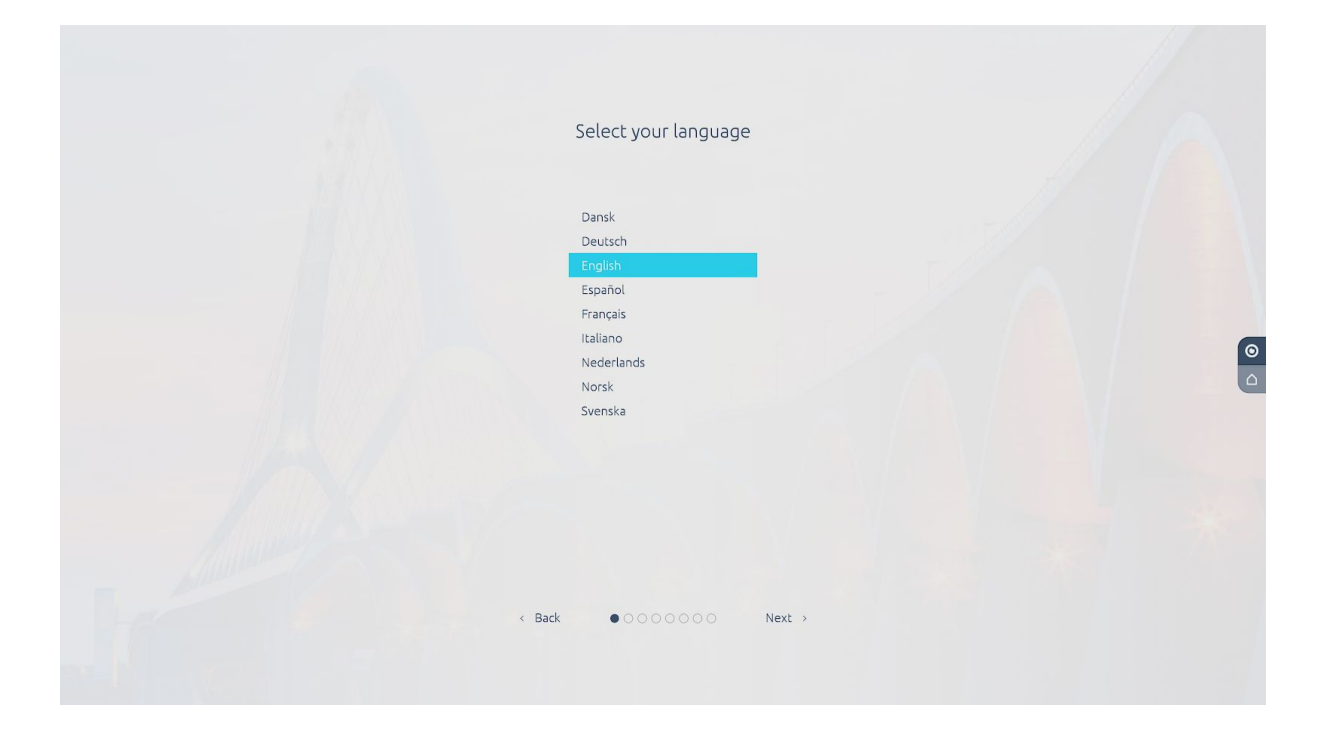

- 5. Doorloop de stappen van de setup wizard om het Prowise Touchscreen in te stellen.
	- Taalinstelling
	- Landinstelling
	- Tijdzone
	- Netwerkkeuze

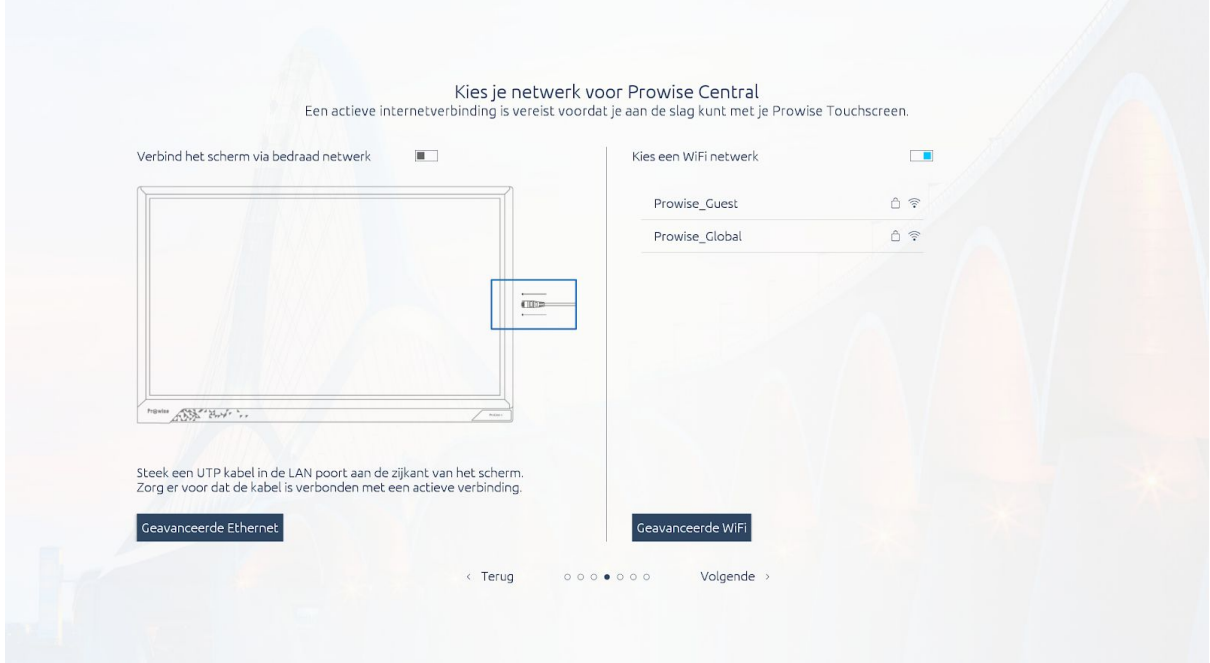

*Kies Geavanceerde Ethernet of Geavanceerde WIFI voor het handmatig instellen van de netwerkinstellingen.*

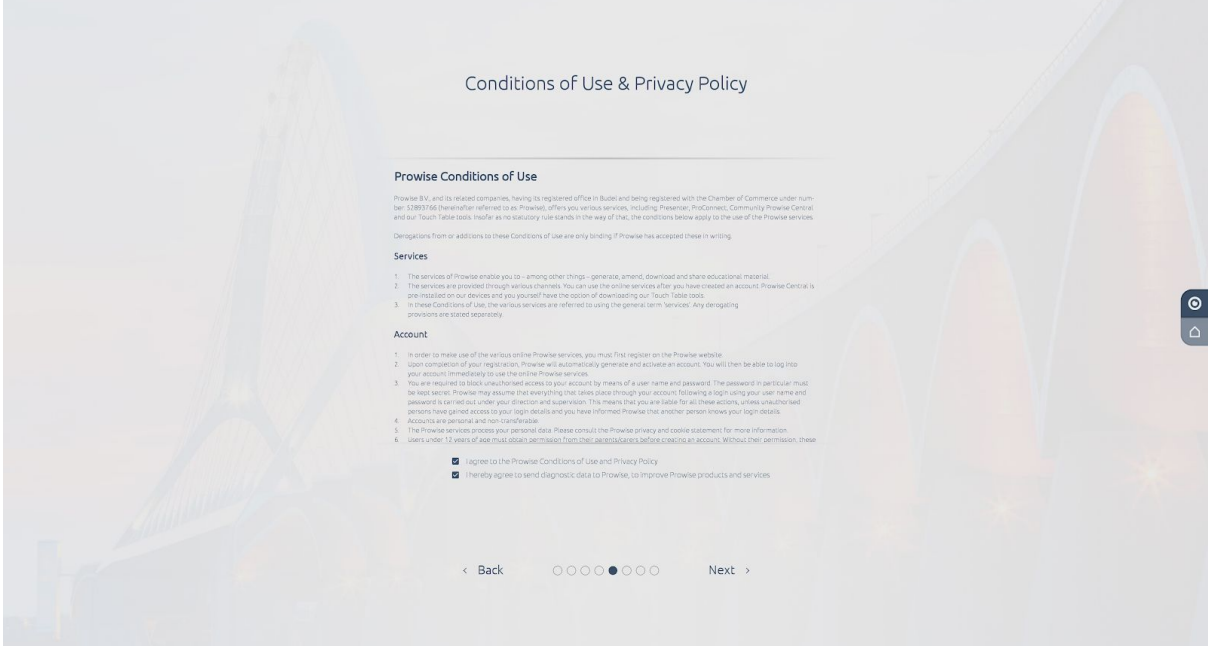

6. Na het instellen van de netwerkverbinding verschijnt de privacyverklaring.

П

- 7. Stel vervolgens de settings correct in:
	- Datum en tijd (Belangrijk wegens internet SSL website certificaten).
	- Geef je scherm een naam.
- 8. Na de opstartprocedure zoekt het Prowise Touchscreen automatisch naar updates wanneer deze met het internet is verbonden.
	- Als er updates beschikbaar zijn, zullen deze direct na de opstartprocedure worden geïnstalleerd.
- 9. Het welkomstscherm verschijnt en even later opent automatisch de Prowise Central omgeving.

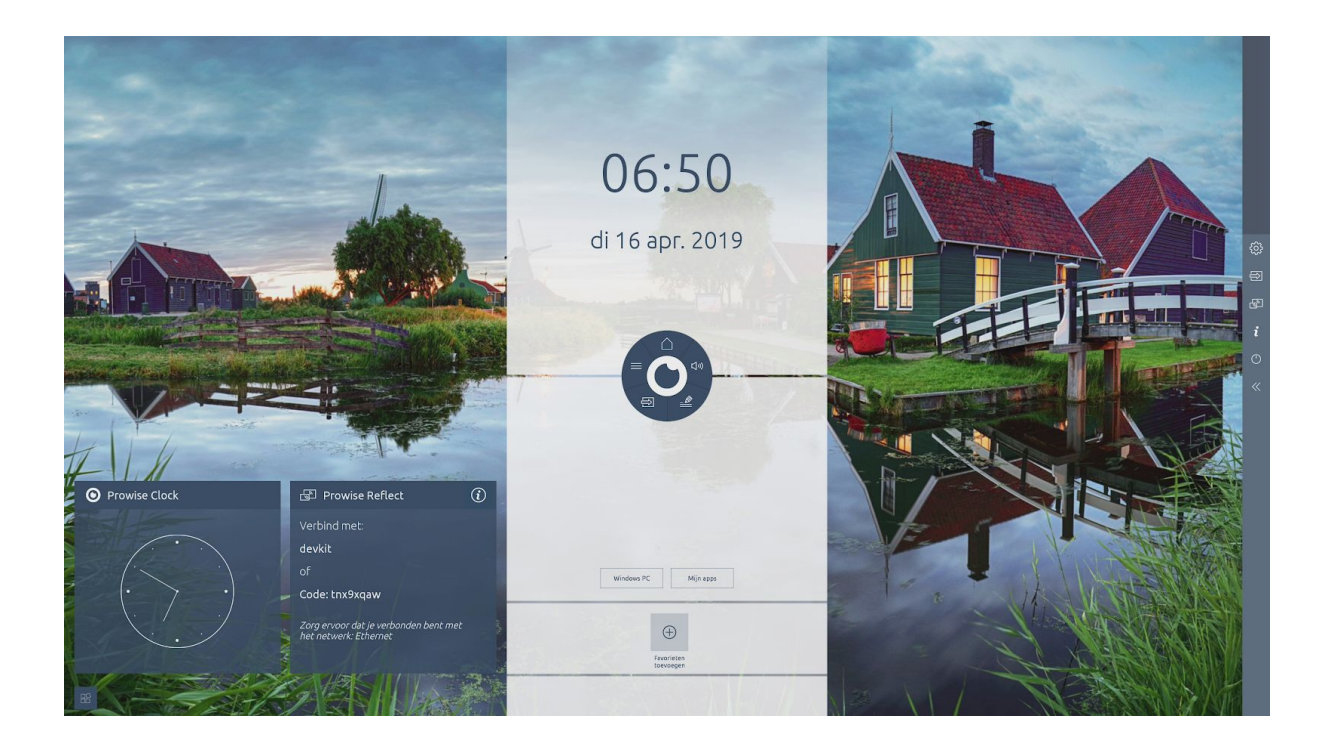

10. Je kan nu aan de slag met het Prowise Touchscreen.

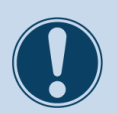

LET OP!

Om de opstartprocedure succesvol te voltooien, is het van belang dat het Prowise Touchscreen verbonden is met een netwerk. Verbind het scherm met een netwerk door gebruik te maken van een ethernetkabel of door het scherm met een actief wifi-netwerk te verbinden. Maak een verbinding met een geavanceerd netwerk door op "Advanced" te drukken.

# <span id="page-7-0"></span>Het Prowise Central homescreen

### <span id="page-7-1"></span>Het Prowise Central menu oproepen

Pas snel en eenvoudig instellingen van het Prowise Touchscreen aan of open ProNote in elke invoerbron. Tevens is het mogelijk om vanuit het Central menu de Prowise apps en andere apps te openen.

Het Prowise Central menu kan altijd worden opgeroepen, ook wanneer een andere ingang actief is en kan als volgt worden opgeroepen:

- $\bullet$  Door aan de rechterzijde op het homescreen op het  $\boxed{\mathbf{0}}$  icoon te klikken
- Druk kortstondig op de Power-knop midden onder op het scherm.
- Houd vijf vingers minimaal twee seconden op het scherm.
- Druk op de Prowise Central home knop op de afstandsbediening.

Verander de positie van het Prowise Central menu door het Prowise Central menu over het scherm te slepen en ergens anders neer te zetten.

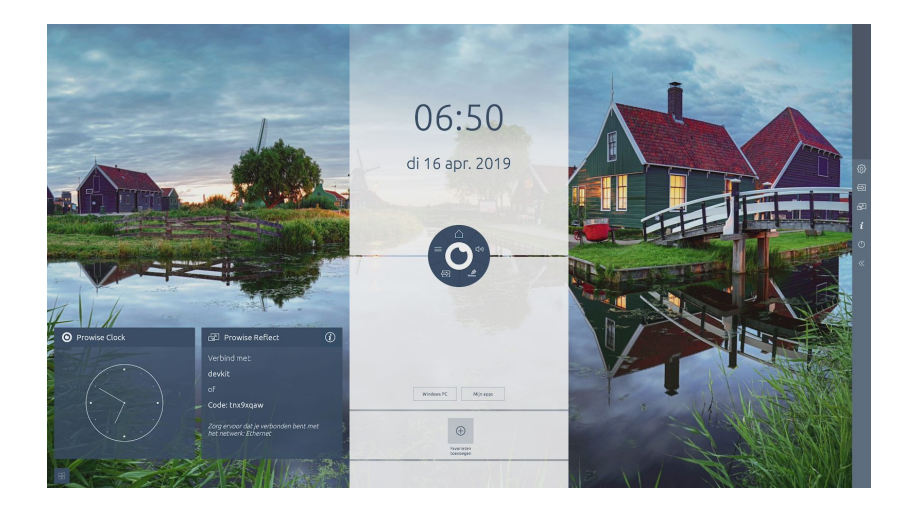

#### <span id="page-7-2"></span>Het Prowise Central menu afsluiten

Het Prowise Central menu kan op de volgende manieren worden gesloten:

- $\bullet$  Door aan de rechterzijde op het homescreen op  $\Box$  het icoon te klikken
- Raak het midden van het Prowise Central menu oogje aan
- $\bullet$  Druk op de Prowise Central home knop op de afstandsbediening.

Door het Prowise Central menu af te sluiten, sluit ook de sidebar

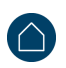

# <span id="page-8-0"></span>Widgets toevoegen

Linksonder bevindt zich de knop waarmee Widgets kunnen worden toegevoegd of verwijderd. Let op dat in het Central menu dan wel de Widgets ingeschakeld moeten zijn. Staat Widgets uitgeschakeld, dan zullen de Widgets niet zichtbaar zijn en kunnen ze dus ook niet worden toegevoegd aan het Central home screen.

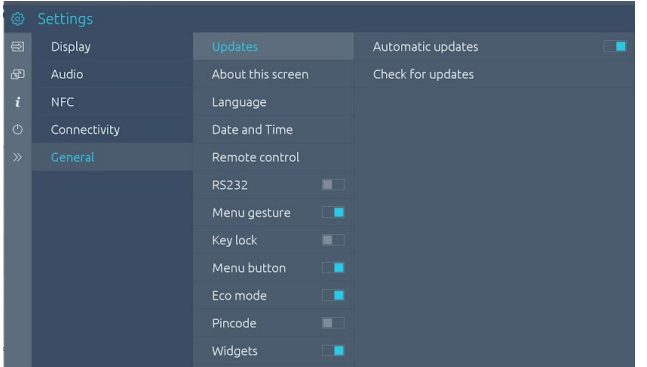

Druk op de + om een Widget toe te voegen aan je Central homescreen.

Wil je een Widget verwijderen, dan druk je op de X in het Widgets plaatje.

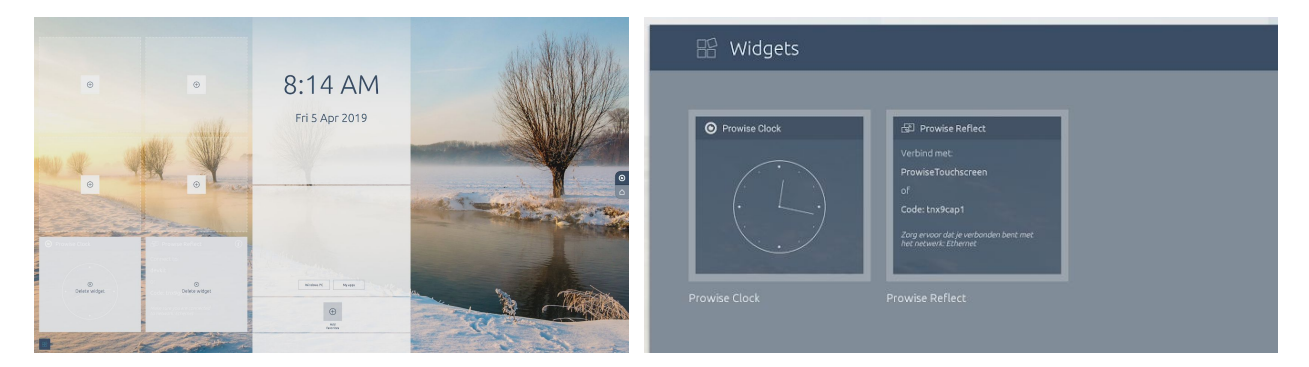

#### <span id="page-9-0"></span> $\oplus$ Apps toevoegen en verwijderen

#### <span id="page-9-1"></span>Apps toevoegen

Middenonder kun je op het Central home screen, apps aan je favorieten toevoegen via de Prowise store. Klik op 'Favorieten toevoegen' om het volgende overzicht te krijgen.

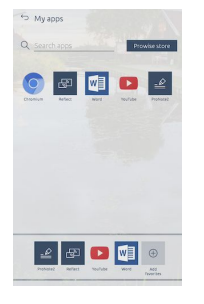

Sleep de gewenste app naar de favorieten naast dit icoon.

De app wordt nu toegevoegd aan je favorieten op het Central home screen.

Druk op de 'Mijn apps' knop en vervolgens op de 'Prowise store' knop om apps toe te voegen vanuit de Prowise store.

 $\oplus$ Add<br>favorites

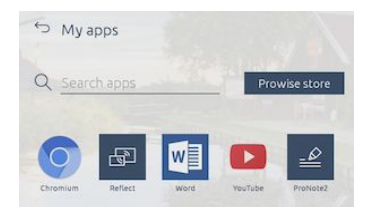

Klik vervolgens op de gewenste app om deze te installeren.

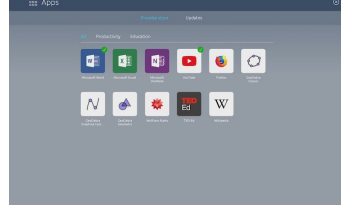

Vervolgens kan de geïnstalleerde app weer aan de favorieten worden toegevoegd op het Central home screen.

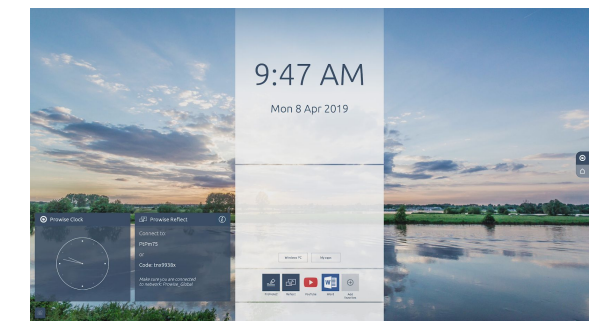

#### <span id="page-10-0"></span>Apps verwijderen

Onderaan in het midden kun je op het Central home screen apps verwijderen. Klik op 'Favorieten toevoegen' om het volgende overzicht te krijgen.

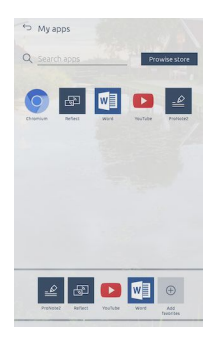

 $\bigoplus$ Sleep de te verwijderen app naast het favorietenicoon van de suit het favorietenveld. De app wordt nu verwijderd uit je favorieten op het Central home screen. Let op: alle voorgeïnstalleerde apps kunnen niet verwijderd worden.

#### <span id="page-10-1"></span>Windows PC Windows PC

Middels de knop Windows PC kun je rechtstreeks vanuit het Central home screen naar de PC-input schakelen.

### <span id="page-11-0"></span>Zijbalk & Instellingen

Als het Prowise Central menu is geopend kun je door op de tee drukken aan de rechterzijde van het Central homescreen de zijbalk openen waar je rechtstreeks de instellingen van het Prowise Touchscreen kan instellen.

Je kan de zijbalk afsluiten door te drukken op het  $\overline{\mathbb{R}}$ icoontje, of op de home knop $\bigodot$ van het Prowise Central menu.

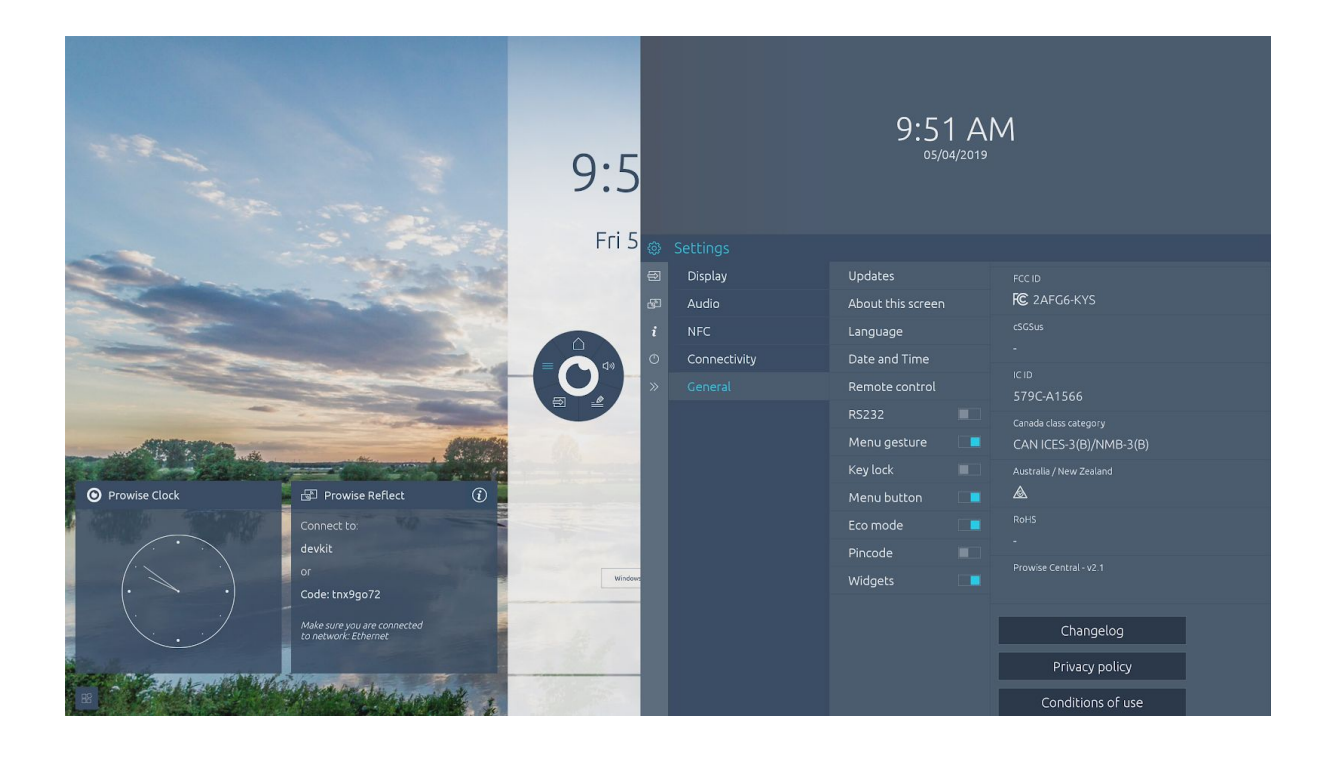

# Owise

### <span id="page-12-0"></span>De knoppen van het Prowise Central menu

Klik op de home  $\Box$  knop om het Prowise Central menu te openen.

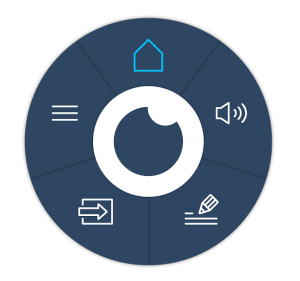

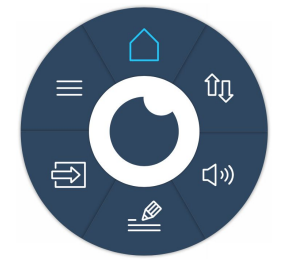

*Central Menu zonder iPro liftsysteem Central Menu met aangesloten iPro liftsysteem*

<span id="page-12-1"></span>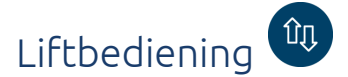

Gebruik dit menu om het Prowise iPro liftsysteem te bedienen dat verbonden is met het Prowise Touchscreen. De beschikbare opties zijn afhankelijk van het model van het Prowise iPro liftsysteem waarop het scherm is geïnstalleerd.

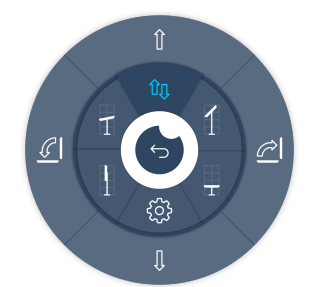

Gebruik dit menu om de positie van de lift op de volgende manieren aan te passen:

- Verstel het Prowise Touchscreen in hoogte
- Kantel het Prowise Touchscreen (alleen mogelijk in combinatie met de iPro Tilt Lift of de iPro Toddler Lift)
- Sla een lift positie op bij je favorieten
- Laat de lift automatisch naar een vooraf ingestelde positie (favorieten) bewegen.

Doorloop de volgende stappen om een liftpositie op te slaan bij je favorieten:

- Stel de hoogte en eventueel de gewenste kantelhoek van de lift in door middel van de pijltjes in het menu.
- Druk op een van de presets in het menu en houd deze knop enkele seconden ingedrukt. Je liftpositie is nu opgeslagen.

# **Owise**

<span id="page-13-0"></span>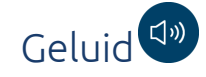

Druk op deze knop om het volume van het Prowise Touchscreen aan te passen.

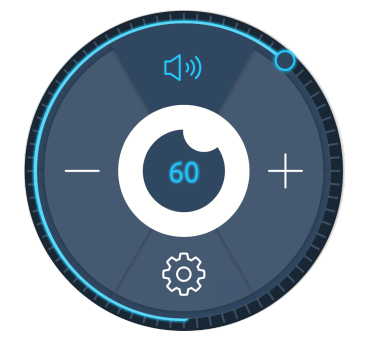

Er zijn verschillende manieren om het volume aan te passen:

- 1. Druk op het bolletje van de geluidsbalk en sleep hem met de klok mee om het volume harder te zetten of tegen de klok in om het volume zachter te zetten.
- 2. Druk op de + en knop in het geluidsmenu.
- 3. Regel het volume met de afstandsbediening.

Demp het geluid door op de knop met de luidspreker te drukken in het geluidsmenu (bovenaan in de cirkel). Open het menu met uitgebreide geluidsinstellingen door op de instellingen-knop te drukken.

Keer terug naar het Prowise Central menu door op de terug-knop te drukken in (5) het midden van het geluidsmenu.

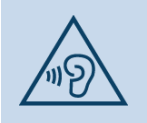

#### **WAARSCHUWING!**

Een te hoog geluidsvolume vergroot het risico op gehoorschade. Lees voor meer informatie de veiligheidsvoorschriften van het betreffende Prowise Touchscreen.

# *ise*

<span id="page-14-0"></span>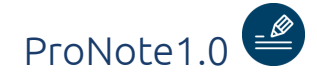

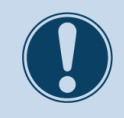

Beschikbaarheid ProNote 1.0 is beschikbaar op de EntryLine UHD en op de ProLine+

Maak eenvoudig en snel aantekeningen met ProNote. Met ProNote maak je aantekeningen op een wit canvas of maak je notities over de achterliggende desktop.

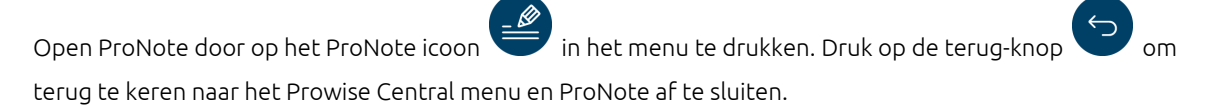

#### <span id="page-14-1"></span>Canvas Modus

ProNote opent automatisch in een wit canvas. Dit canvas biedt de opties om te schrijven, te tekenen, te markeren en om figuren in te voegen. ProNote ondersteunt multi-touch, wat het mogelijk maakt om met meerdere personen tegelijkertijd te schrijven of tekenen.

#### <span id="page-14-2"></span>Annotatie Modus

Druk op de annotatie-knop om annotaties te maken over het geselecteerde ingangskanaal. Het handje in het Prowise Central menu verandert in een pijltje. Druk op het pijltje in het menu om de desktop te bedienen en druk op het ProNote icoon om weer te annoteren.

Druk op het camera-icoon om een screenshot te maken van je aantekeningen. Het gemaakte screenshot wordt automatisch op het canvas van ProNote geplaatst.

Druk nogmaals op de annotatie-knop om terug te keren naar het canvas.

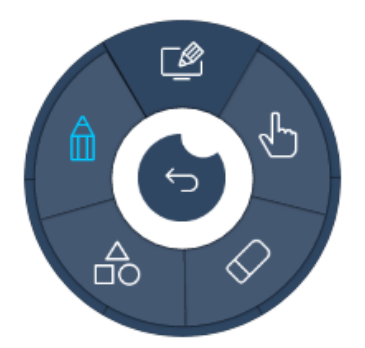

# **Owise**

#### <span id="page-15-0"></span>Handje of pijltje

Het handje en het pijltje zijn terug te vinden in het menu en geven de bewerkingsmodus weer. In de canvas modus van ProNote, is enkel het handje beschikbaar. Het verschil tussen het handje en het pijltje:

- Binnen de canvas modus is het handje zichtbaar. Gebruik het handje om het canvas van ProNote te bedienen.
- Binnen de annotatie modus is het pijltje zichtbaar. Gebruik het pijltje om de desktop van het geselecteerde ingangskanaal te bedienen en een bestand of de browser openen.

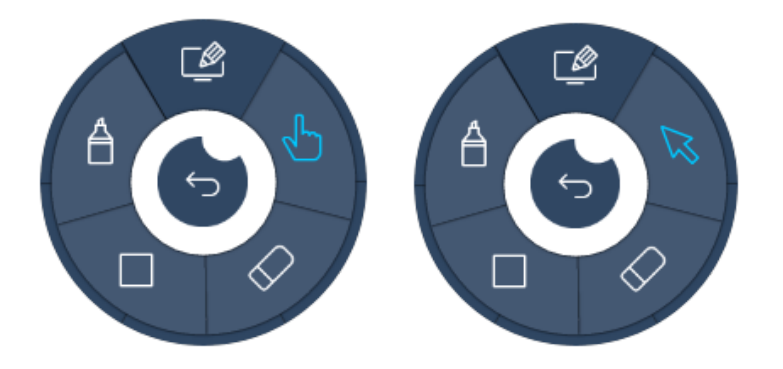

#### <span id="page-15-1"></span>De gum

ProNote biedt verschillende manieren om aantekeningen te wissen.

- 1. Druk op de gum-knop en selecteer de gum om een gedeelte van de aantekeningen handmatig te wissen.
	-
- 2. Druk op de gum-knop en selecteer 'canvas wissen' om alle notities te wissen.
- 3. Selecteer het potlood en veeg met je handpalm of vuist over het scherm om een gedeelte van de aantekeningen te wissen.
- 4. Gebruik de achterkant van de ProWrite Ink pen om aantekeningen te wissen (alleen mogelijk op een ProLine+ touchscreen).

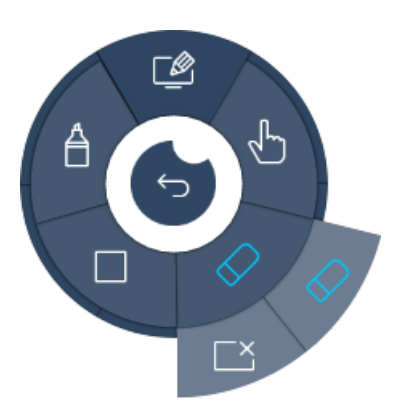

#### <span id="page-16-0"></span>Figuren invoegen

Doorloop de volgende stappen om een figuur in te voegen:

- 1. Druk op de figuren-knop (zie afbeelding).
- 2. Druk op een van de figuren (driehoek, vierkant of cirkel).
- 3. Onder het ProNote menu verschijnt een opmaakmenu. Dit opmaakmenu biedt de meest voorkomende opmaakopties, zoals lijnkleur, opvulkleur en lijndikte.
- 4. Sleep met een vinger, een passieve stylus of met de ProWrite Ink pen over het scherm om het geselecteerde figuur in te voegen en de grootte en vorm van het figuur te bepalen.

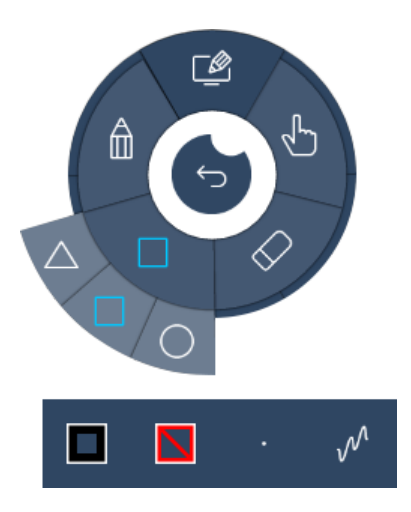

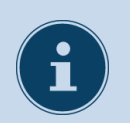

#### **OPMERKING!**

De multi-touch functie wordt ondersteund bij de schrijffunctie en het invoegen van figuren. Dit maakt het mogelijk om maximaal 10 figuren tegelijkertijd in te voegen.

#### <span id="page-17-0"></span>Potlood of marker

Druk op de potlood-knop om de schrijf- en teken modus te activeren. Het is nu mogelijk om te schrijven, tekenen en onderlijnen. ProNote ondersteunt multi-touch, dit maakt het mogelijk om met meerdere personen tegelijkertijd te tekenen en schrijven.

Druk op de marker om de markeermodus te activeren. Gebruik de marker om geschreven tekst te markeren op het canvas of om stukken tekst extra te benadrukken in de annotatie-modus.

Wanneer je op het potlood drukt, verschijnt een opmaak menu. Dit opmaak menu biedt de meest voorkomende opmaakopties, zoals lijnkleur, opvulkleur en lijndikte. Gebruik de vierde knop om de lijnstijl in te stellen, kies uit een getekende lijn of een rechte lijn.

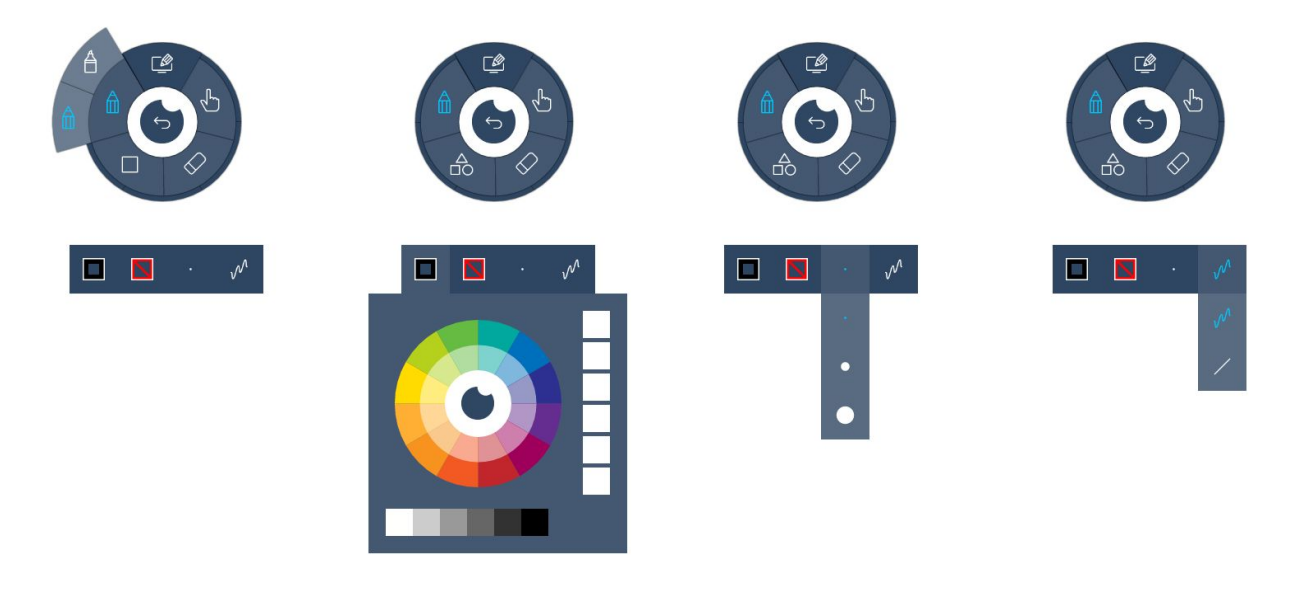

# **Owise**

<span id="page-18-0"></span>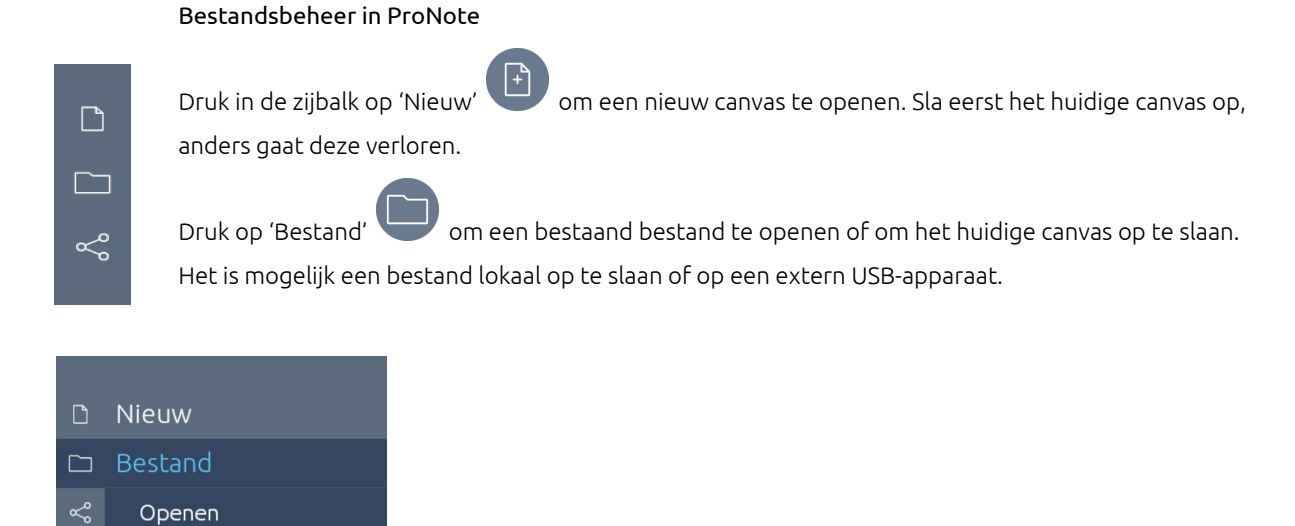

Druk op 'Delen' om het bestand te delen. Er opent een nieuw venster met een keuzemogelijkheid voor het delen van het bestand. Het is mogelijk om notities via e-mail te delen of via een QR-code. Deel notities via e-mail door alle invoervelden in te vullen en vervolgens op 'Verzenden' te drukken. Deel notities via de QR-code door op de QR-code te drukken. Hierdoor wordt de code uitvergroot, zodat iedereen deze kan scannen, ook vanaf een afstand.

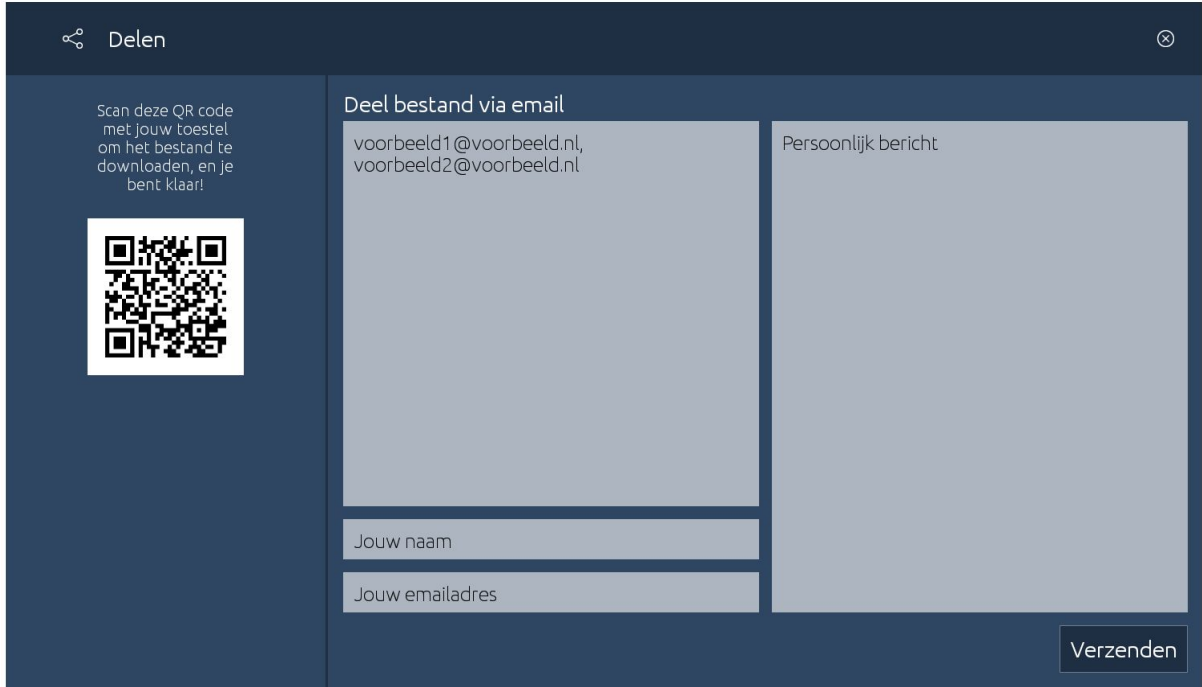

Opslaan

#### <span id="page-19-0"></span>Gestures in ProNote

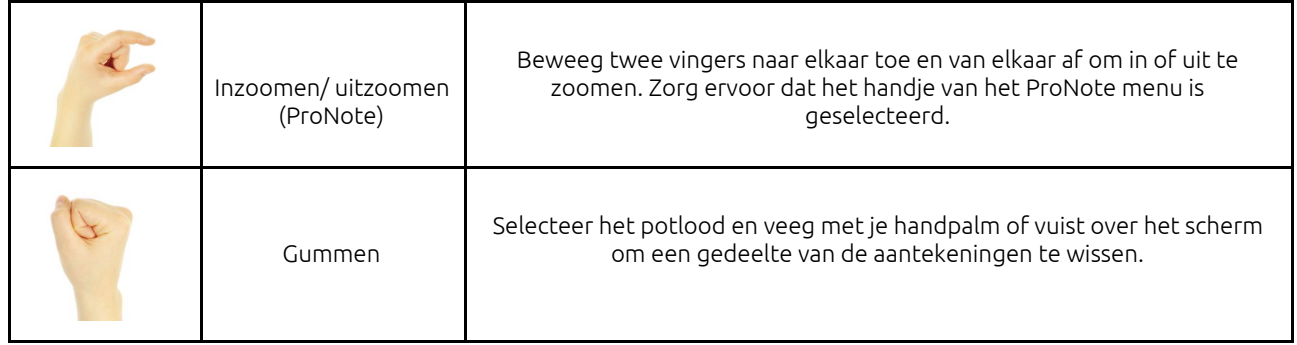

<span id="page-20-0"></span>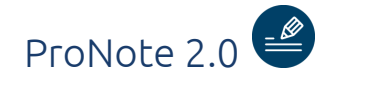

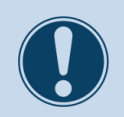

Beschikbaarheid ProNote 2.0 is beschikbaar op het Prowise Touchscreen

 $\underline{\mathscr{L}}$ 

Maak eenvoudig en snel aantekeningen met ProNote.

Met ProNote maak je aantekeningen op een wit canvas of maak je notities over de achterliggende desktop. Open ProNote door op het ProNote icoon in het menu te drukken.

ProNote kan worden afgesloten via het File Menu in ProNote onder Hide ProNote.

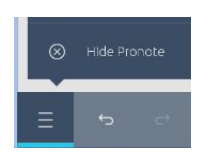

#### <span id="page-20-1"></span>Gestures in ProNote

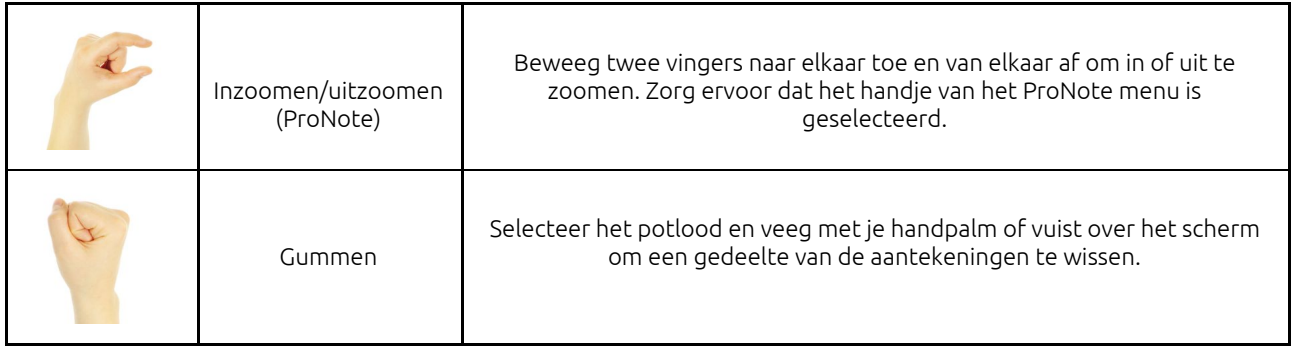

#### <span id="page-21-0"></span>Canvas-modus

ProNote opent automatisch in een wit canvas. Dit canvas biedt de opties om te schrijven, te tekenen, te markeren en om figuren in te voegen. ProNote ondersteunt multi-touch, wat het mogelijk maakt om met meerdere personen tegelijkertijd te schrijven of tekenen.

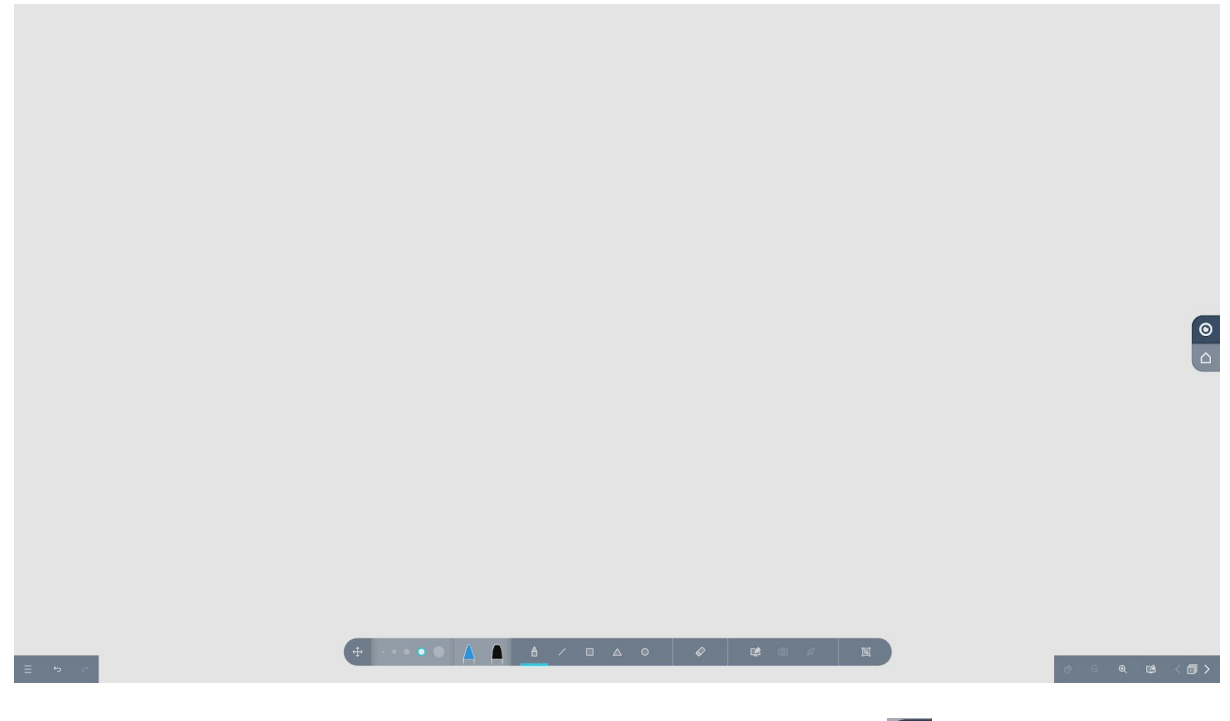

Druk op de homeknop om terug te keren naar het Prowise Central menu.

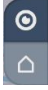

<span id="page-22-0"></span>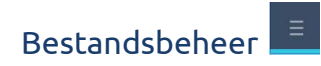

<span id="page-22-1"></span>In het file menu links onder op het canvas kun je de volgende acties uitvoeren.

#### Nieuw

Creëer een nieuw ProNote-canvas.

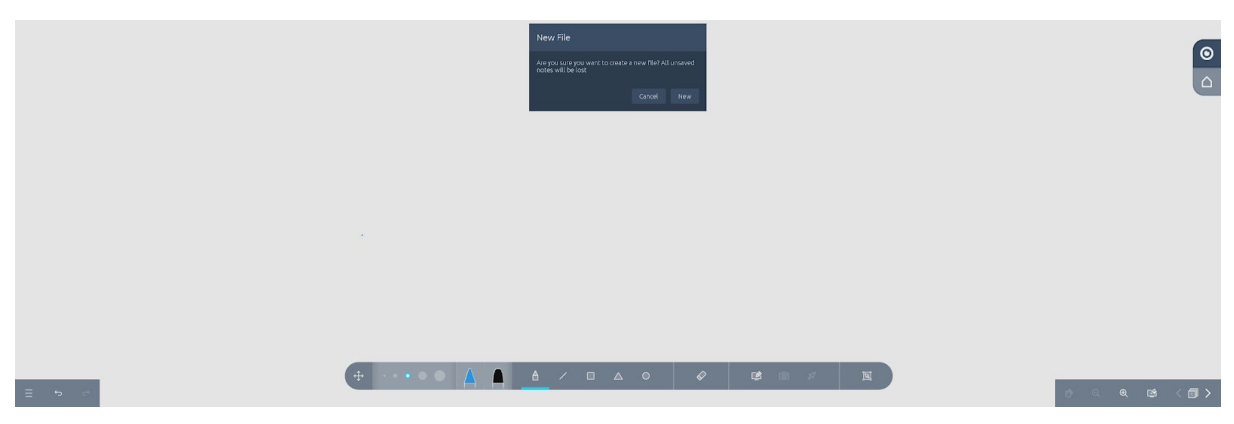

#### <span id="page-22-2"></span>Open

Open een bestaande ProNote-sessie vanuit een map.

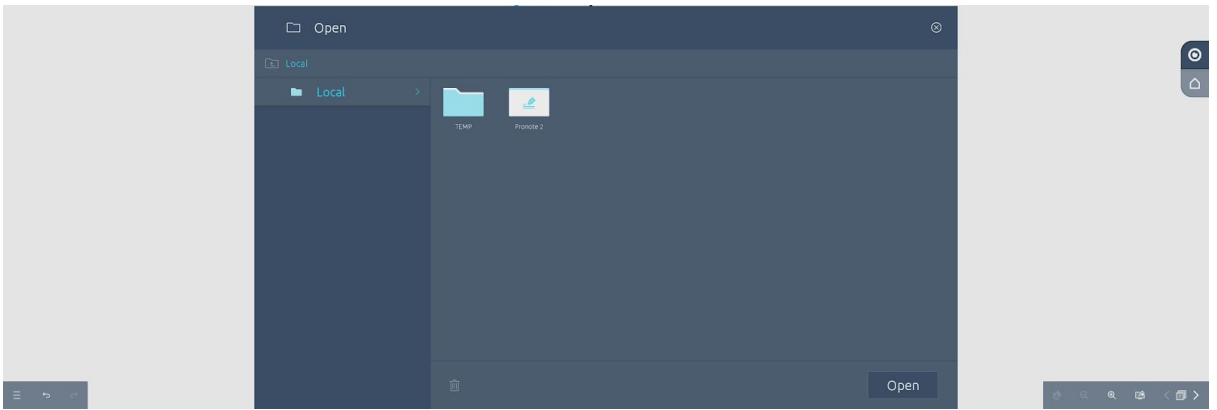

#### <span id="page-22-3"></span>Opslaan

Sla een ProNote-sessie op in een lokale map op de Prowise Touchscreen of USB-stick op.

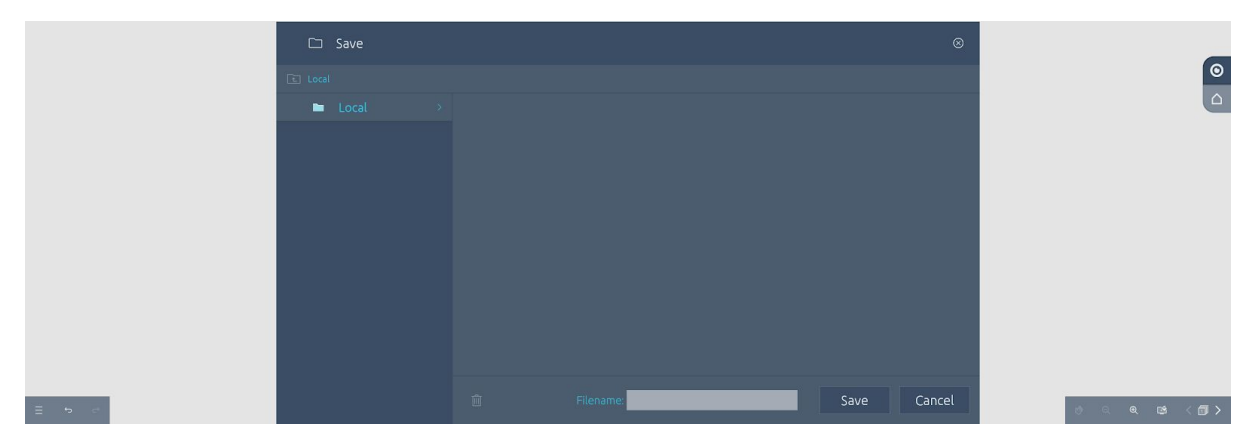

www.prowise.com 23/57

#### <span id="page-23-0"></span>Delen

Deel een ProNote sessie via e-mail of met een QR-code.

Door op de QR-code te drukken, wordt de code uitvergroot, zodat iedereen deze kan scannen, ook vanaf een afstand.

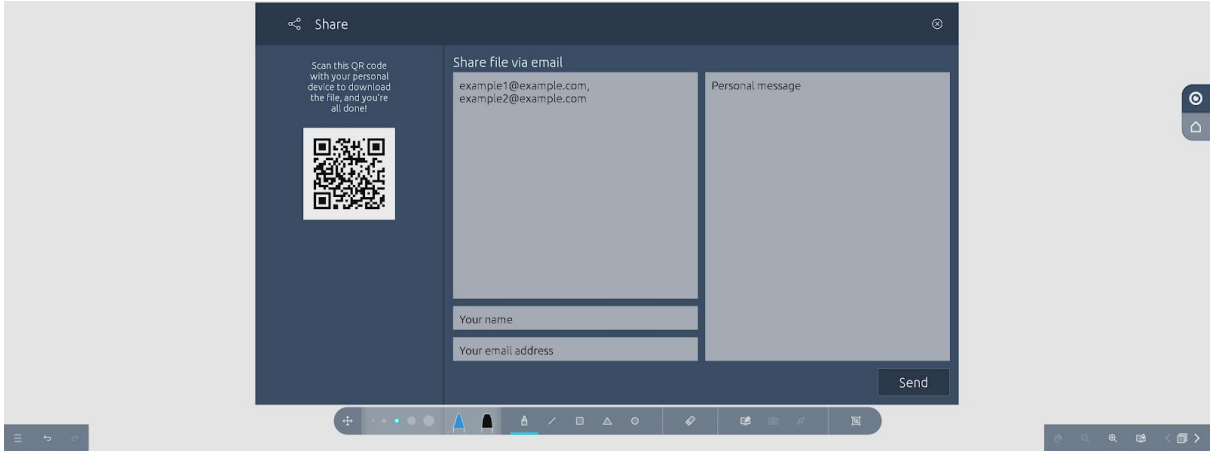

#### <span id="page-23-1"></span>Exporteren

Exporteer een ProNote-sessie als PDF en sla deze lokaal op de Prowise Touchscreen of USB-stick op.

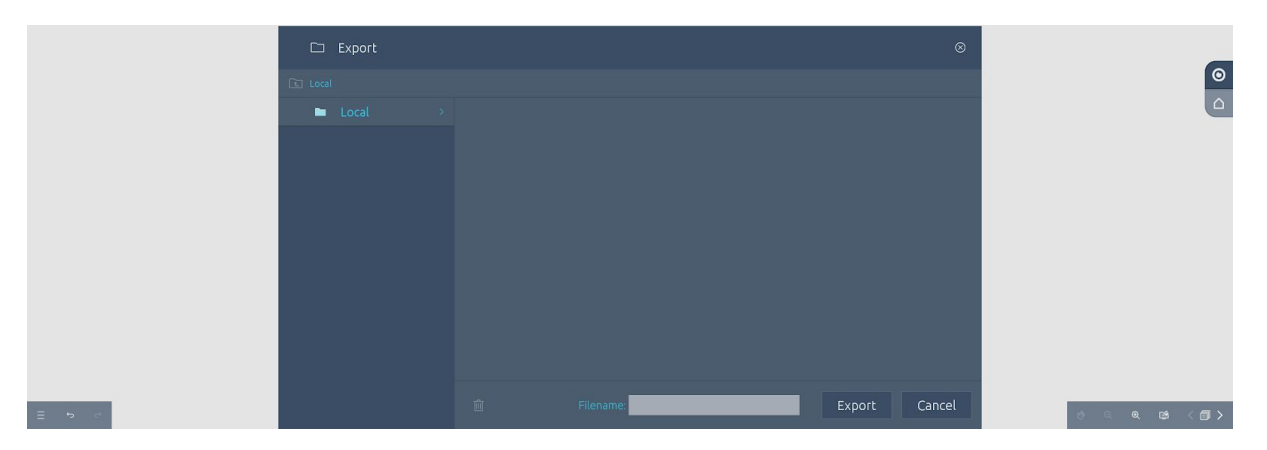

#### <span id="page-23-2"></span>Verberg ProNote

ProNote kan worden afgesloten door op 'Verberg ProNote' te klikken.

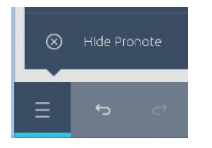

# Owise

#### <span id="page-24-0"></span>Werkbalkknoppen

#### <span id="page-24-1"></span>Algemeen

De volgende werkbalkknoppen zijn zowel in de canvasmodus als in de annotatiemodus te gebruiken.

<span id="page-24-2"></span>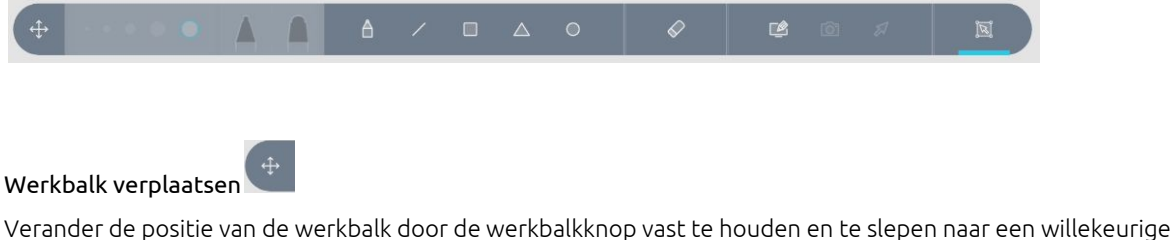

<span id="page-24-3"></span>plaats op het canvas.

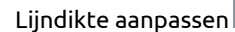

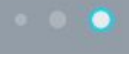

Met de Prowise Touchscreen pen is het mogelijk om standaard met beide zijden te schrijven in twee verschillende lijndiktes. Tevens is het mogelijk om deze lijndiktes van beide penpunten naar wens in te stellen.

#### <span id="page-24-4"></span>Penkleur

Om de penkleuren te kunnen kiezen, moet eerst de penfunctie geactiveerd worden. Je kan de pen activeren door op de a werkbalk knop te drukken.

Vervolgens kun je de kleuren kiezen van beide penpunten en zal deze mee veranderen in de pen-knop in de werkbalk.

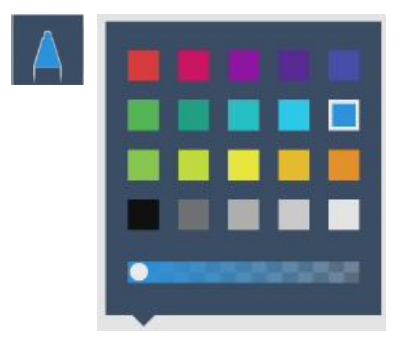

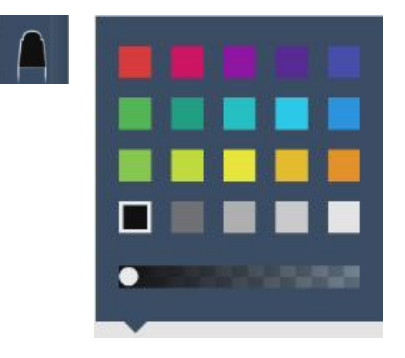

Door de transparantie van de kleur aan te passen kan je de pen dan ook als een markeerstift gebruiken.

<span id="page-25-0"></span>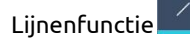

Met deze tool is het mogelijk om diverse lijn type te selecteren en te gebruiken. Klik op de lijn tool om te kiezen uit de volgende lijntypen.

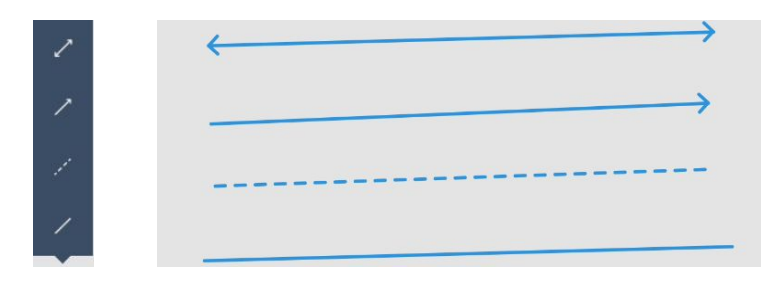

<span id="page-25-1"></span>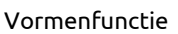

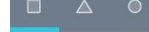

Met de vormen-tool kun je vaste vormen naar eigen grootte op het canvas plaatsen en verplaatsen.

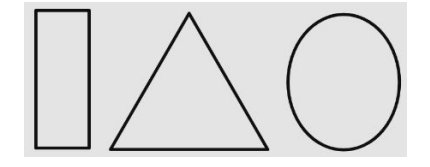

<span id="page-25-2"></span>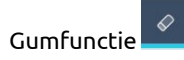

Er is de keuze om uit drie verschillende gum opties te kiezen.

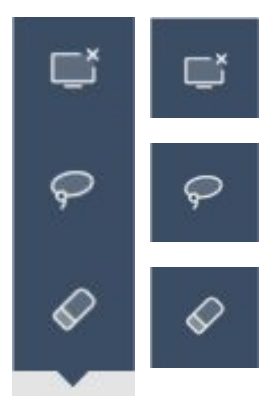

Wis het volledige canvas.

Wis alleen het omkaarde de gedeelt op het canvas.

Wis met de hand of pen de gewenste delen uit op het canvas.

<span id="page-26-0"></span>Selecteren

De selectie werkbalk knop geeft je de mogelijkheid om een gedeelte van het canvas of annotatie beeld te selecteren. De selectie kan je vervolgens verplaatsen en of vergroten of verkleinen, lijndikte en kleur aanpassen en eventueel dupliceren van het object.

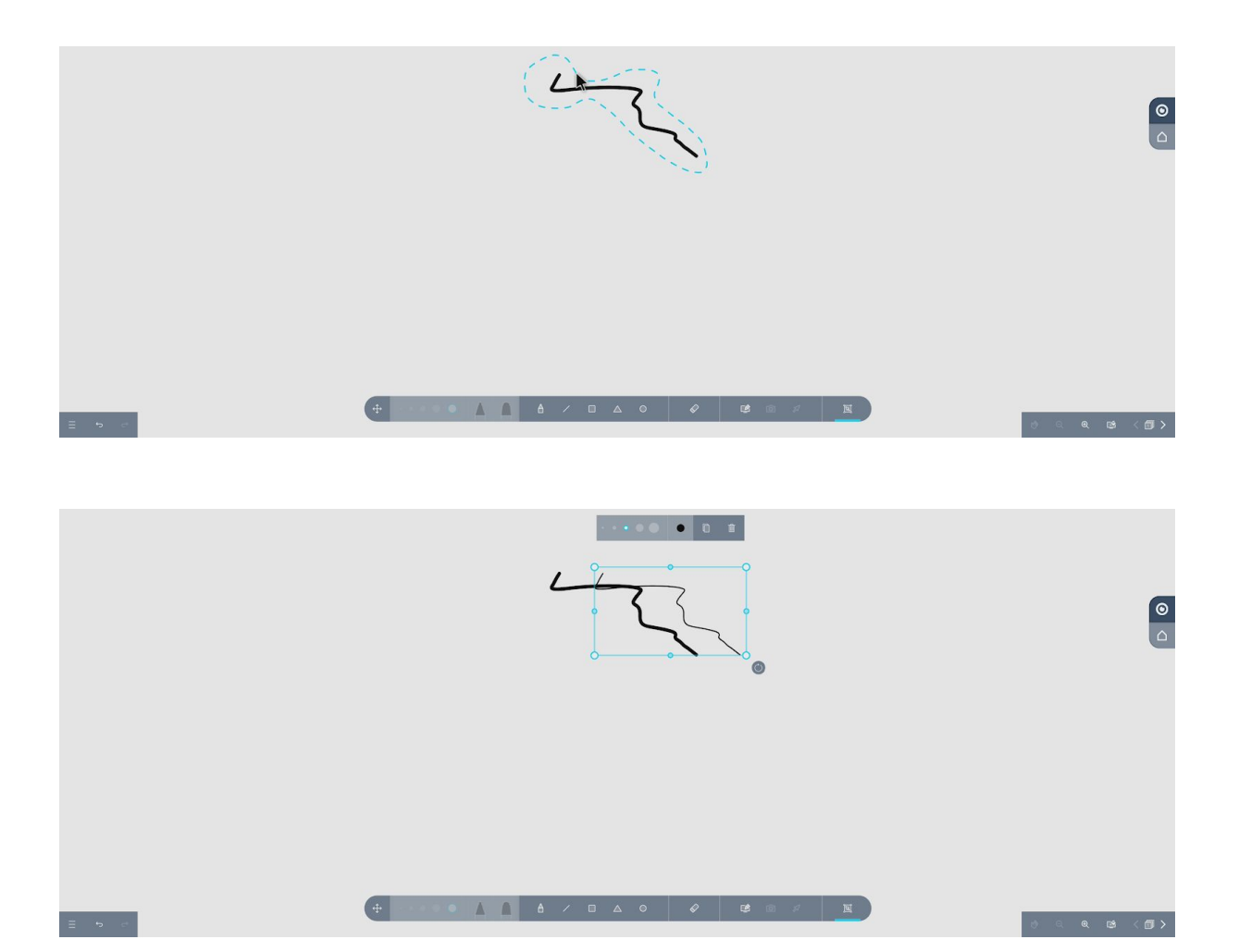

Het geselecteerde object verwijderen doe je door op de prullenbak te drukken.

<span id="page-27-3"></span><span id="page-27-2"></span><span id="page-27-1"></span><span id="page-27-0"></span>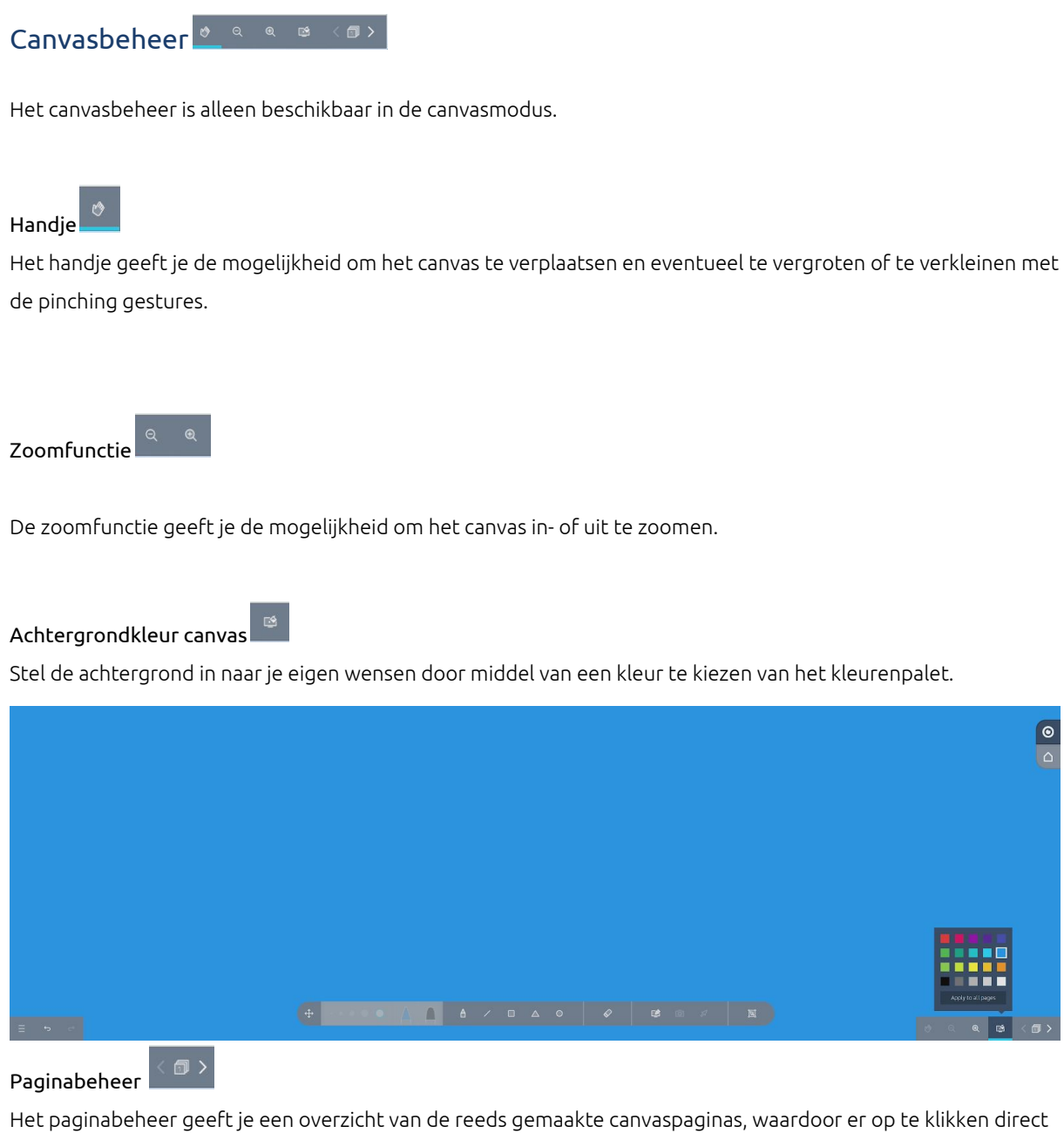

<span id="page-27-4"></span>naar de gekozen pagina gegaan kan worden. Tevens kun je hier overbodige canvassen verwijderen.

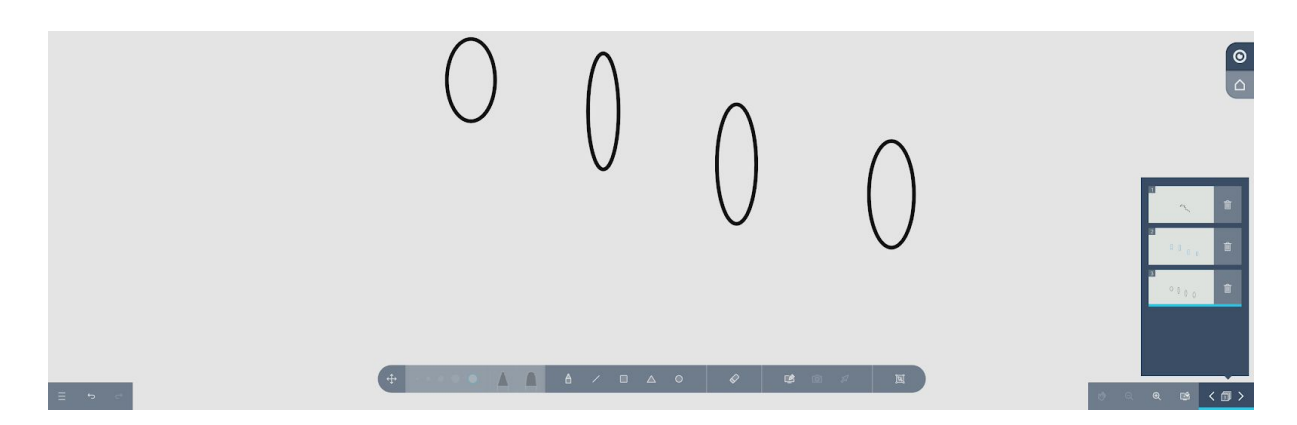

 $\boxed{\bullet}$ 

<span id="page-28-1"></span><span id="page-28-0"></span>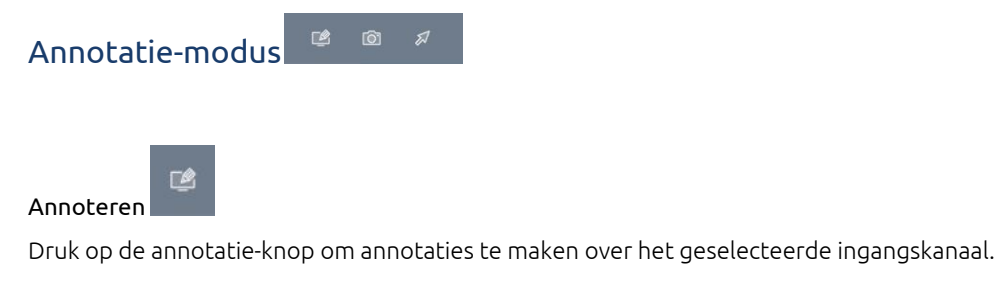

<span id="page-28-2"></span> $\circledcirc$ Screenshot

Druk op het camera-icoon om een screenshot te maken van je aantekeningen. Het gemaakte screenshot wordt automatisch op het canvas van ProNote geplaatst. Op het canvas kan je vervolgens het object \_\_\_\_\_bewerken zoals eerder beschreven bij de selecteren werkbalk knop.

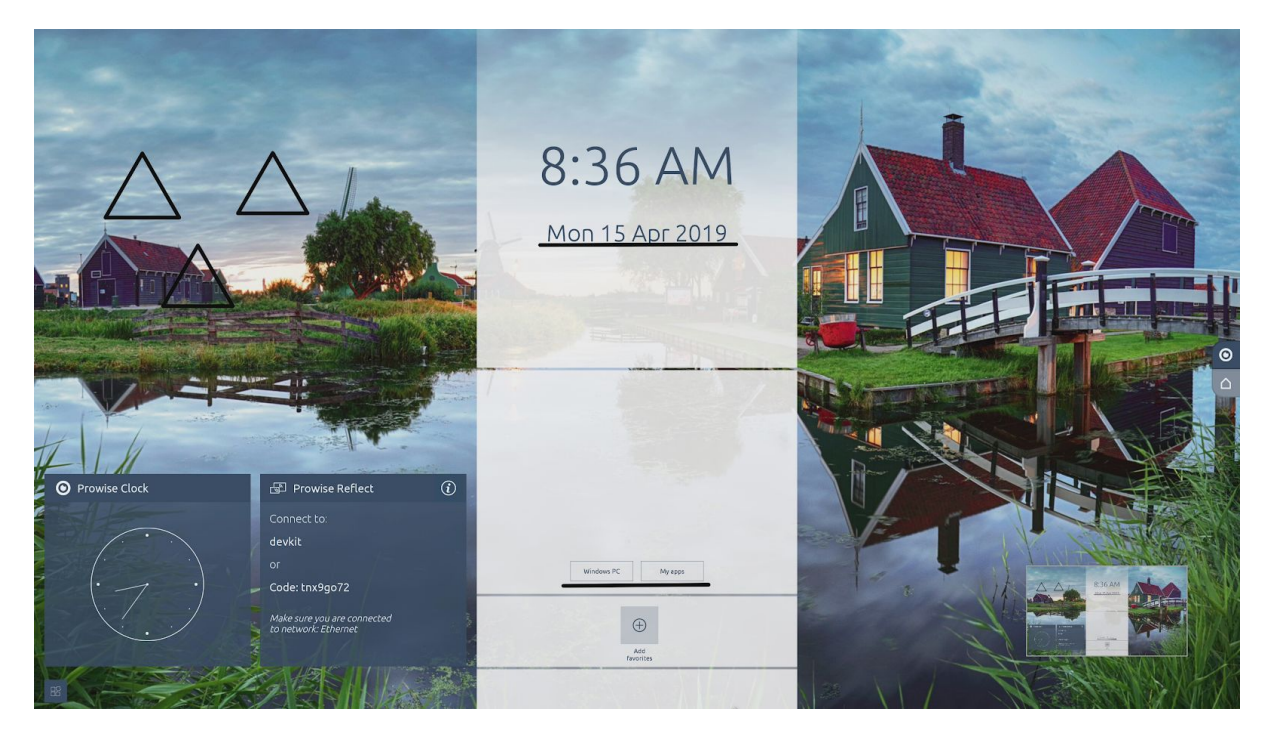

<span id="page-28-3"></span>Druk nogmaals op de annotatie-knop om terug te keren naar het canvas.

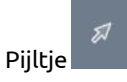

Door op het pijltje te drukken, kun je tijdens een anoteersessie de achterliggende desktop onderdelen bedienen.

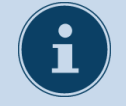

#### **OPMERKING!**

De multi-touch functie wordt ondersteund bij de schrijffunctie en het invoegen van figuren. Dit maakt het mogelijk om maximaal tien figuren tegelijkertijd in te voegen.

<span id="page-29-0"></span>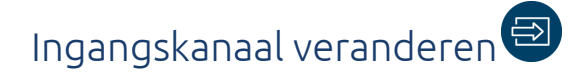

Druk op de knop 'Ingang'  $\bigoplus$  om de zijbalk te openen en van ingangskanaal te veranderen.

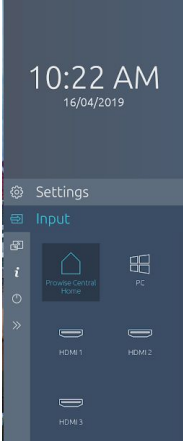

Het is ook mogelijk om op de afstandsbediening op de knop te drukken, hierdoor zal de zijbalk openen en de verschillende ingangen worden weergegeven. Gebruik de navigatietoetsen (pijltjes) op de afstandsbediening om de gewenste ingang te selecteren en druk vervolgens op "OK".

# Owise

### <span id="page-30-0"></span>De zijbalk van Prowise Central

### <span id="page-30-1"></span>De zijbalk openen

Druk op deze knop **om de zijbalk van Prowise Central te openen**. Navigeer in de zijbalk naar 'Instellingen', 'Ingang', 'Informatie' en 'Power'.

දුරි} 白  $\mathbb{F}$  $\mathbf{i}$ O  $\ll$ 

Binnen de zijbalk van Prowise Central is het mogelijk om de instellingen van het Prowise Touchscreen aan te passen of om naar extra Prowise Central applicaties te gaan. De zijbalk verschijnt automatisch wanneer het Prowise Central menu wordt opgeroepen en verdwijnt wanneer het Prowise Central menu wordt afgesloten.

Open het Prowise Central menu door vijf vingers minstens twee seconden op het scherm te houden, door op de menu-knop op het scherm te drukken, met de afstandsbediening of door kort op de power knop midden onder op het scherm te drukken. Sluit het Prowise Central menu door in het midden van het menu op het Prowise Central icoon te drukken (het oogje).

Open de zijbalk door op de meer-knop van het Prowise Central menu te drukken of raak de zijbalk op het scherm aan.

Sluit de zijbalk door op de pijltjes van de zijbalk te drukken of door ergens anders op het scherm te drukken.

<span id="page-31-0"></span>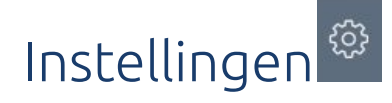

#### <span id="page-31-1"></span>Beeldscherm

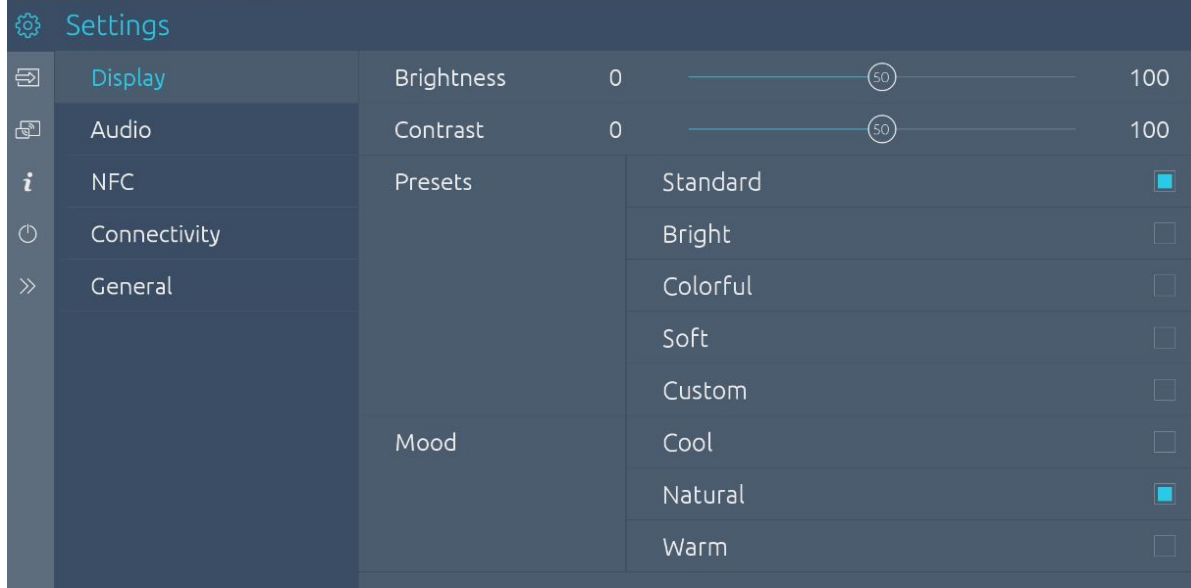

Gebruik dit menu om een aantal weergaveopties aan te passen, zoals:

- Helderheid: pas de helderheid van het scherm aan.
- Contrast: vergroot of verklein het contrast van het beeldscherm.

Of kies uit vijf verschillende voorinstellingen:

- Standaard
- Helder
- Kleurrijk
- Zacht
- Aangepast

**Opmerking:** Eigen aangepaste instellingen aangaande Helderheid en Contrast zullen als aangepaste voorinstelling worden gezien. Echter deze worden niet opgeslagen.

Of kies voor de gewenste sfeer:

- Koel
- Natuurlijk
- Warm

#### <span id="page-32-0"></span>Geluid

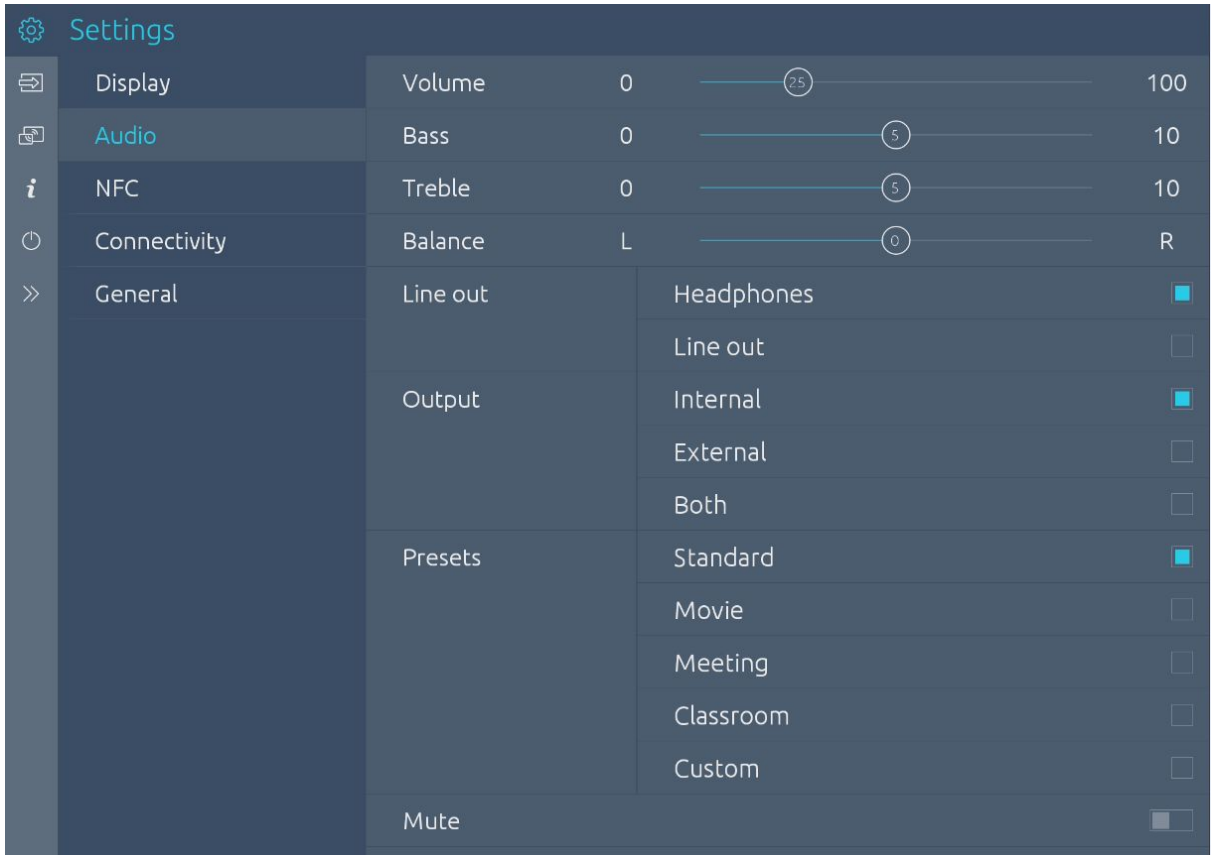

Gebruik dit menu om de geluidsinstellingen aan te passen, zoals:

- Volume: verhoog of verlaag het volume.
- Bas: versterk of verminder de lage tonen.
- Treble: versterk of verminder de hoge tonen.
- Balans: versterk of verminder de links-rechts balans.

Kies bij Lijnuitgang de juiste instelling aan de hand van het audio-output apparaat dat je aansluit op de analoge audio-uitgang.

- Hoofdtelefoon: selecteer deze instelling bij het aansluiten van een hoofdtelefoon op de poort 'analoge audio-uitgang'. Regel het volume van de hoofdtelefoon met de volumeregeling van het Prowise Touchscreen.
- Lijnuitgang: selecteer deze instelling bij het aansluiten van een externe versterker op de poort 'analoge audio-uitgang'. Regel het volume van de externe versterker met de volumeregeling op je externe versterker. De volumeregeling van het scherm heeft hier geen invloed op.

Uitgang selecteren:

- Druk op 'extern' wanneer een externe versterker is aangesloten om audio weer te geven.
- Druk op 'intern' om gebruik te maken van de luidsprekers in het Prowise Touchscreen.
- Selecteer 'beide' om zowel van de externe versterker als van de interne luidsprekers gebruik te maken.

Of kies uit vijf verschillende voorinstellingen:

- Standaard
- Film
- Vergadering
- Klaslokaal
- Aangepast

**Opmerking:** Eigen aangepaste instellingen aangaande Bas en hoge Treble zullen als aangepaste voorinstelling worden gezien. Echter deze worden niet opgeslagen.

Demp het geluid volledig door de schakelaar achter 'Dempen' aan of uit te zetten.

#### <span id="page-34-0"></span>NFC

Met de NFC-functie is het mogelijk om met een eigen geprogrammeerde (via het Prowise Touchscreen) NFC-kaart in Windows in te loggen op de interne pc-module.

<span id="page-34-1"></span>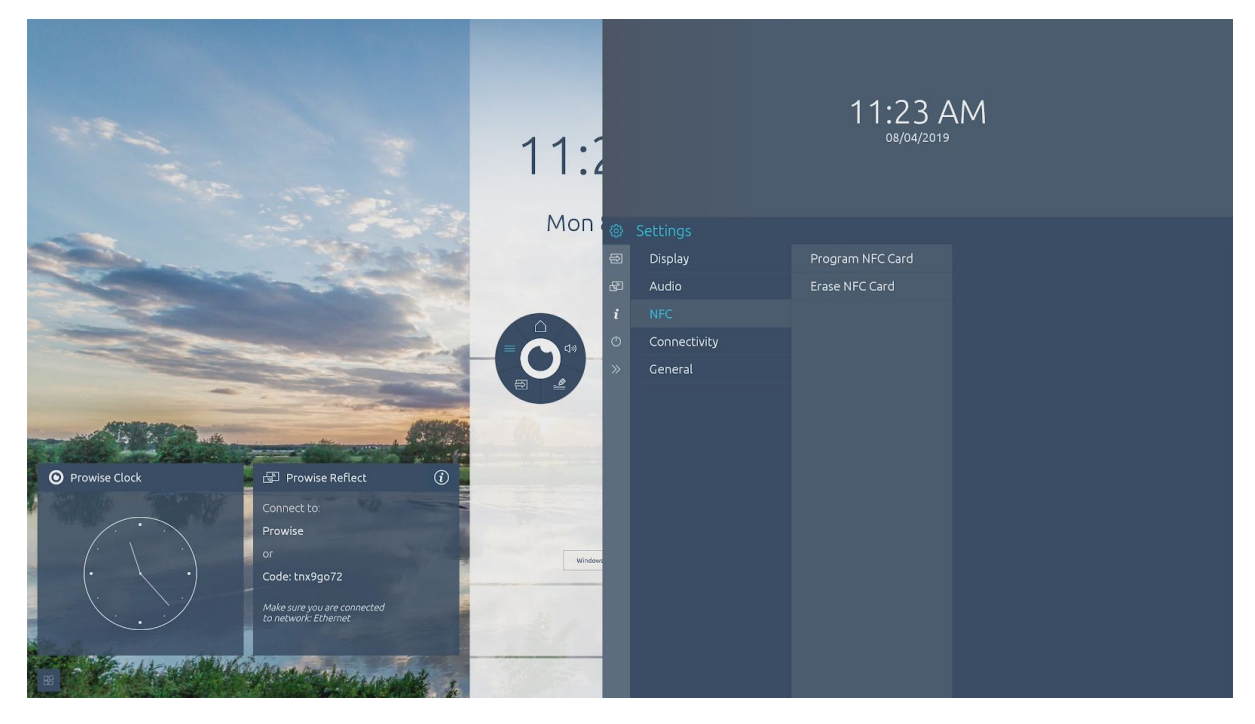

#### Programmeren van een NFC-kaart.

Om de NFC-kaart te programmeren doorloop je de volgende stappen in het menu. Voer je Windows gebruikersnaam en Windows wachtwoord in in de gevraagde velden.

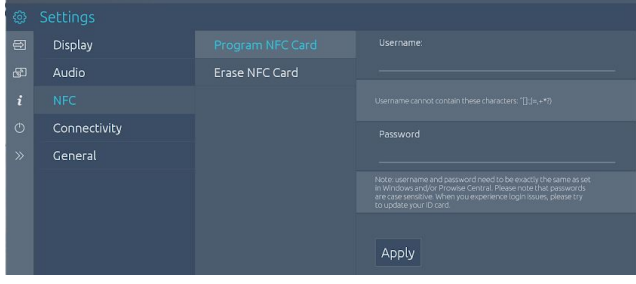

Houd de NFC-kaart voor de NFC-kaartlezer die zich rechtsonder bevindt en klik op toepassen.

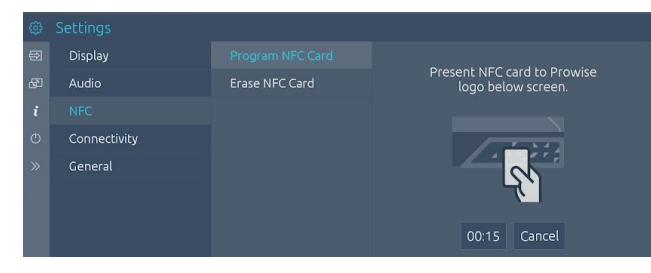

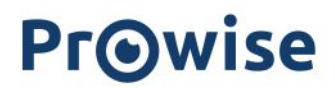

Mocht de NFC-kaart niet correct aan de NFC-kaartlezer aangeboden worden dan zal de volgende melding verschijnen.

Om De NFC-kaart nogmaal te programmeren dienen bovenstaande stappen nogmaals doorlopen te worden.

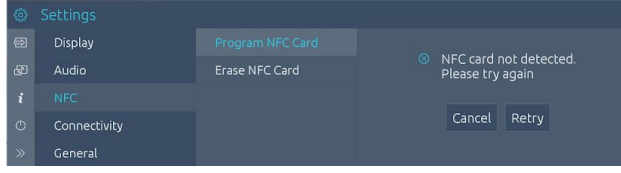

#### <span id="page-35-0"></span>NFC-kaart leegmaken.

Mocht je een reeds in gebruik genomen NFC-kaart opnieuw willen programmeren, dan dient eerst de NFC-kaart gewist te worden. Je kan de NFC-kaart op de volgende manier wissen.

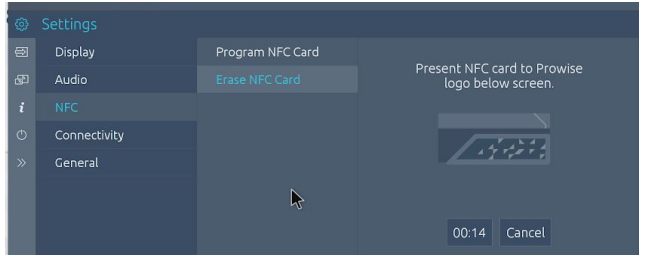

Mocht de NFC-kaart niet correct aan de NFC-kaartlezer aangeboden worden dan zal de volgende melding

verschijnen.

Om De NFC-kaart nogmaal te programmeren dienen bovenstaande stappen nogmaals doorlopen te worden.

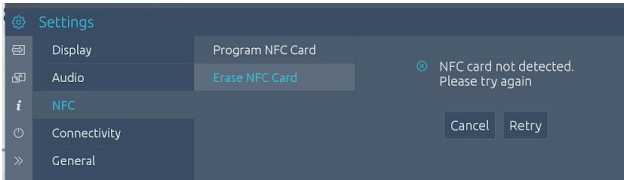

#### <span id="page-36-0"></span>Connectiviteit

#### <span id="page-36-1"></span>Wifi

Druk op 'Wifi' om het Prowise Touchscreen naar beschikbare wifi netwerken te laten zoeken. Maak op de volgende manier verbinding met een wifinetwerk:

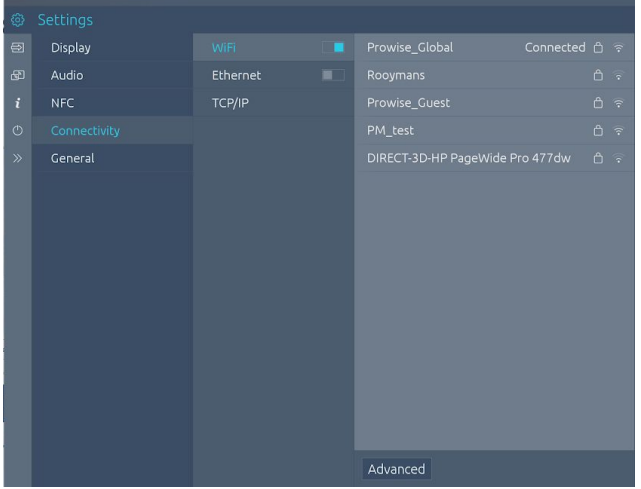

- 1. Ga in het instellingenmenu naar het onderdeel 'Connectiviteit'.
- 2. Druk op 'WiFi' en zet de wifi schakelaar aan.
- 3. Kies het gewenste netwerk.
	- a. Druk op "Geavanceerd" om verbinding te maken met een geavanceerd netwerk.

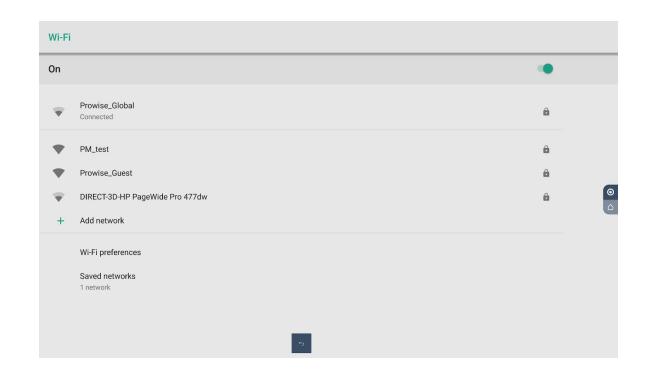

- 4. Vul het wachtwoord van het netwerk in, druk op het oogje om de tekens van het wachtwoord te weergeven.
- 5. Druk op 'Verbinden'.
- 6. Er is nu verbinding met het gekozen WiFi-netwerk.

#### <span id="page-37-0"></span>Ethernet

Maak op de volgende manier verbinding met internet door middel van een netwerkkabel:

1. Sluit de netwerkkabel aan op de LAN-poort van het Prowise Touchscreen.

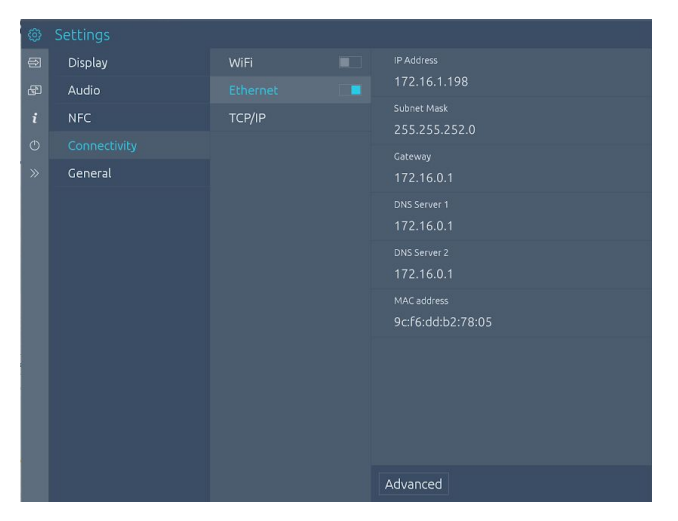

- 2. Ga in het instellingenmenu naar het onderdeel 'Connectiviteit'.
- 3. Druk op 'Ethernet' en zet de ethernet schakelaar aan.
	- a. Druk op "Geavanceerd" om geavanceerde netwerkinstellingen weer te geven.

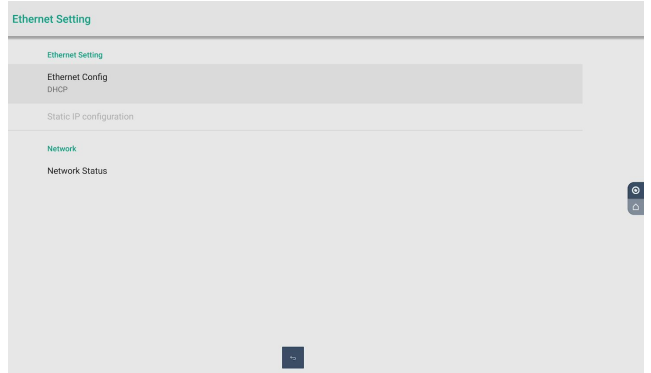

4. Er is nu verbinding met het bedrade netwerk.

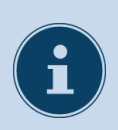

#### **OPMERKING!**

Indien een internetverbinding met een netwerkkabel wordt ingeschakeld, dan wordt de wifi verbinding automatisch uitgeschakeld.

#### <span id="page-38-0"></span>TCP/IP

Gebruik dit submenu om de netwerkspecificaties van het netwerk waarmee je verbonden bent te bekijken.

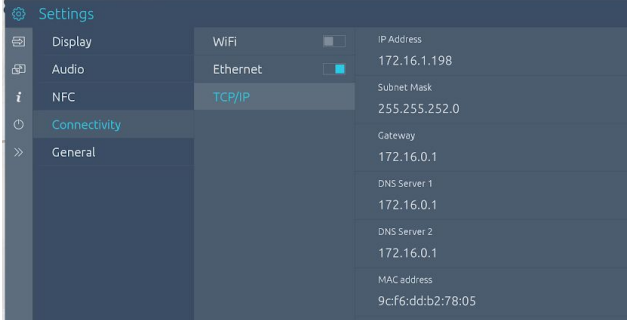

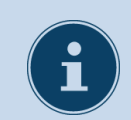

#### **OPMERKING!**

Indien een internetverbinding met een netwerkkabel wordt ingeschakeld, dan wordt de wifi verbinding automatisch uitgeschakeld.

#### <span id="page-39-0"></span>Algemeen

Het is mogelijk om onder algemene instellingen bepaalde geavanceerde functies te activeren en aan te passen. Hier staan de volgende onderdelen: Updates, Over dit scherm, Taal, Datum en tijd, Afstands bediening, RS232, Menu gesture, Blokkeer knoppen, Menu Knop, Eco-modus, Pincode en Widgets.

#### <span id="page-39-1"></span>Updates

Automatische updates – oftewel OTA (Over The Air) updates – staan standaard ingeschakeld. Het is mogelijk om zelf aan te geven of automatische updates geaccepteerd worden. Bij elke update wordt een melding verstuurd met de vraag of je het scherm wilt updaten. Bij het accepteren van de update wordt deze geïnstalleerd bij het afsluiten van het Prowise Touchscreen.

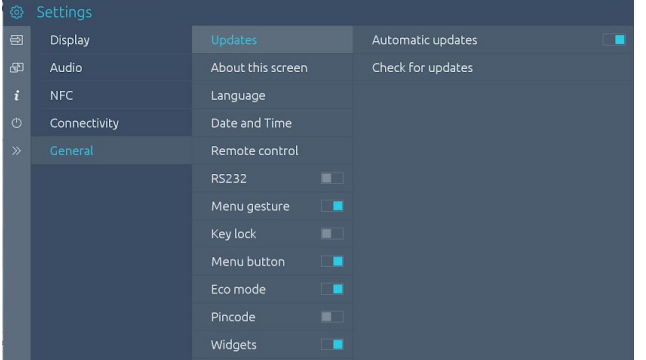

Met de functie 'Controleren op updates' is mogelijk om het Prowise Touchscreen handmatig te updaten. Wanneer automatische updates zijn uitgeschakeld is het belangrijk om zelf regelmatig op zoek te gaan naar beschikbare updates om een optimale werking van het scherm te kunnen garanderen.

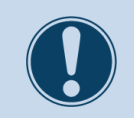

#### **LET OP!**

Voor automatische updates is een wifi/internetverbinding noodzakelijk en moeten de datum en tijd correct zijn ingesteld.

#### <span id="page-40-0"></span>Over dit scherm

In dit submenu staat meer informatie over het Prowise Touchscreen. Hier kan ook de naam van het Prowise Touchscreen veranderd worden. Bij het terugvinden van het Prowise Touchscreen op een ander apparaat, bijvoorbeeld bij het gebruik van Reflect, kan deze functie van pas komen.

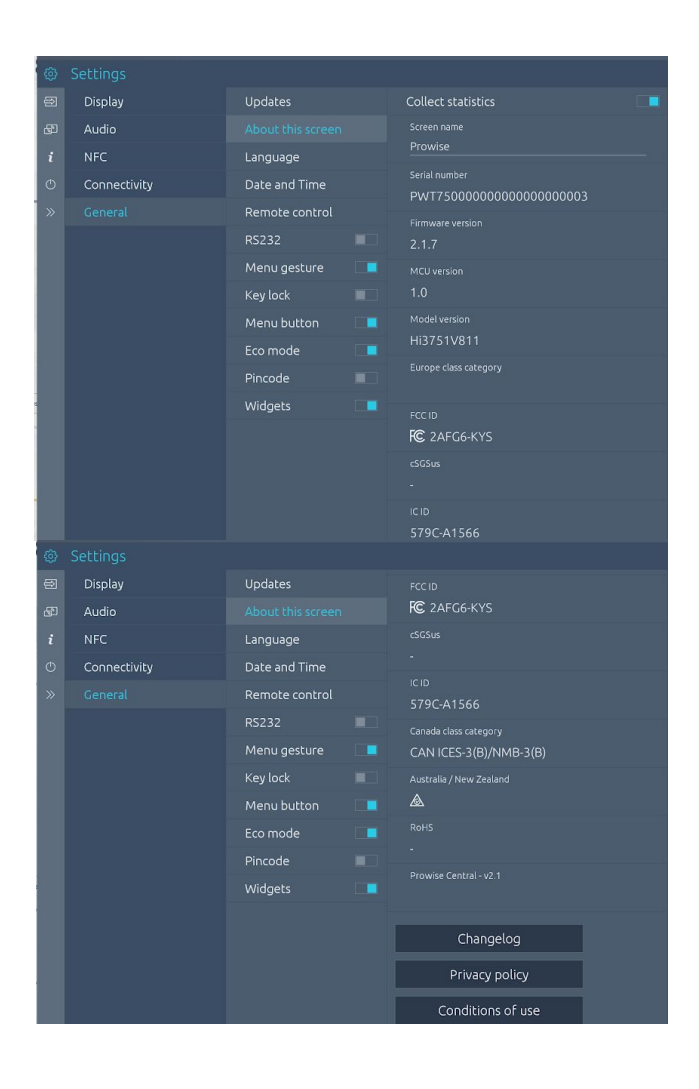

#### <span id="page-41-0"></span>Taal

De taal van het menu is te wijzigen in Engels, Deens, Nederlands, Frans, Duits, Italiaans, Zweeds, Noors en Spaans.

De taalwissel geldt enkel voor het Prowise Central instellingenmenu, Reflect en ProNote.

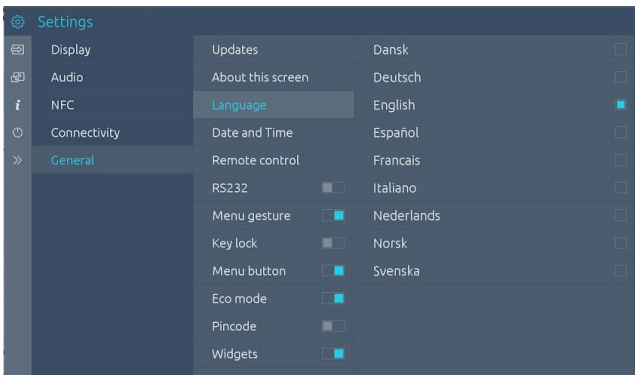

#### <span id="page-41-1"></span>Datum en tijd

Display

Connectivity

Gebruik dit submenu om de datum en tijd aan te passen.

- Stel handmatig de datum en tijd in.
- Kies handmatig een tijdzone.
- Stel een 12- of 24-uursklok in.
- Pas de datumweergave aan naar
	- mm/dd/yyyy
	- dd/mm/yyyy

Updates About this scree

Menu gesture

Eco mode

.<br>Widgets

Cance

Apply

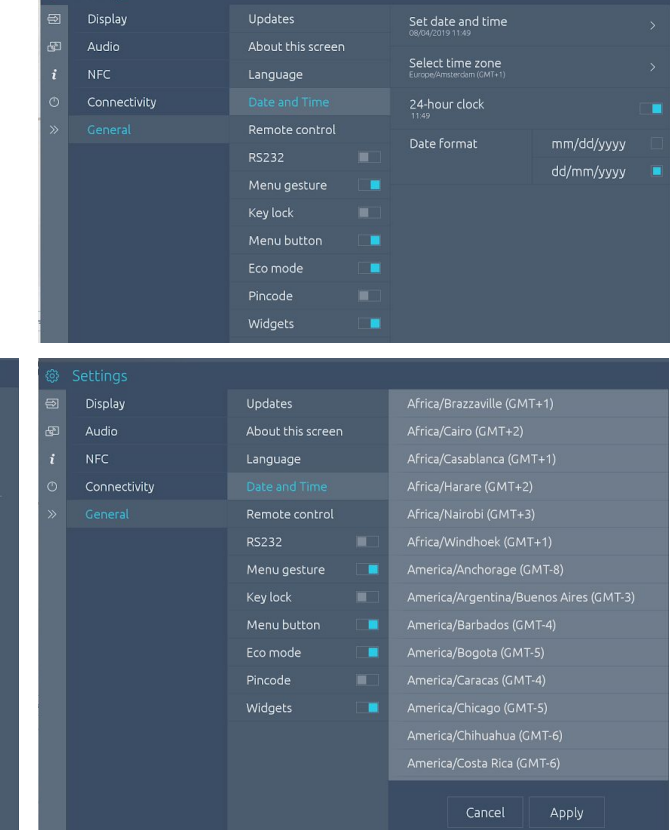

Bij de automatische instelling van datum en tijd, geeft het Prowise Touchscreen aan de hand van het aangesloten netwerk de juiste tijd voor de regio weer.

# **Owise**

#### <span id="page-42-0"></span>Afstandsbediening

In dit submenu kun je de afstandsbediening blokkeren.

Tevens is het ook mogelijk dat deze **koming is afstandsbediening is in te stellen** als pauzeerfunctie of als de zwart-schermfunctie.

**Opmerking:** Je kan dus maar 1 van deze 2 opties instellen op de afstandsbediening.

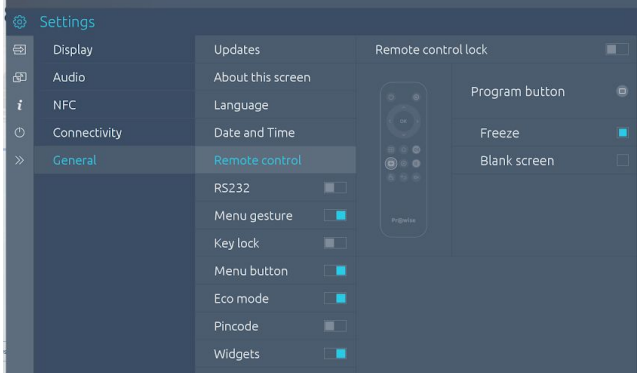

**Opmerking:** Het is niet mogelijk om zowel de knoppen van het bedieningspaneel als de Infrarood (afstandsbediening) gelijktijdig te blokkeren via het Central menu.

#### <span id="page-42-1"></span>RS232

De seriële bediening, RS232, kan uitgeschakeld worden wanneer deze niet gebruikt wordt. RS232 maakt het mogelijk het Prowise Touchscreen via een bedrade seriële aansluiting met een ander device te bedienen. De RS232 codes vind je terug in de appendix van de handleiding van het betreffende Prowise Touchscreen op onze [website.](https://www.prowise.com/nl/klantenservice/touchscreens/)

#### <span id="page-42-2"></span>Menu gesture

Er zijn meerdere manieren om het menu op te roepen. Roep het menu op door met vijf vingers het Prowise Touchscreen twee seconden aan te raken, met de afstandsbediening of met de Power knop midden op de Prowise Touchscreen. Wanneer 'Menu gesture' is uitgeschakeld, wordt het oproepen van het menu door middel van het scherm met vijf vingers aan te raken geblokkeerd. Het menu is alleen nog op te roepen met de afstandsbediening en de Power knop midden op de Prowise Touchscreen.

#### <span id="page-42-3"></span>Blokkeer knoppen

Door 'Blokkeer knoppen' in te schakelen, worden de knoppen van het bedieningspaneel uitgeschakeld. **Opmerking:** Het is niet mogelijk om zowel de knoppen van het bedieningspaneel als de Infrarood (afstandsbediening) gelijktijdig te blokkeren via het Central menu.

#### <span id="page-43-0"></span>Menu knop

De menu knop is de knop met het Central icoon dat altijd, in ieder ingangskanaal, rechts op het scherm wordt weergegeven. Wanneer je op deze knop drukt zal het Prowise Central menu openen. Het is mogelijk de menu knop te verbergen door deze hier uit te schakelen. Het is daarna enkel mogelijk het menu op te roepen door met 5 vingers op het scherm te drukken, met de afstandsbediening of met de Power knop midden op de Prowise Touchscreen.

#### <span id="page-43-1"></span>Eco mode

De Eco-modus zorgt ervoor dat onze schermen conform zijn aan de normering van Energy Star. Deze mode zorgt ervoor dat de helderheid van het scherm wordt verminderd zodat het energieverbruik laag blijft. De Eco-modus staat standaard uit, het is mogelijk om deze aan te zetten in dit menu.

#### <span id="page-43-2"></span>Pincode

In dit submenu is het mogelijk om bepaalde delen van het Central menu te beveiligen middels een pincode.

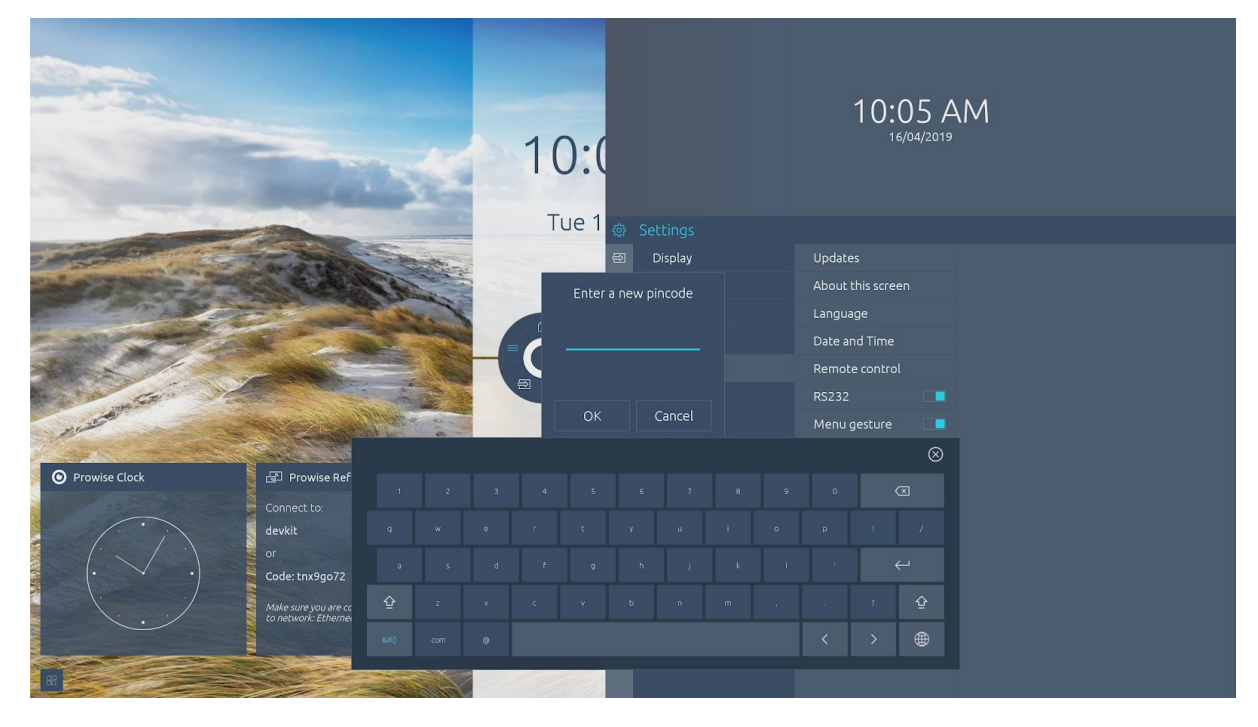

Na het instellen van de pincode zijn de volgende Central menu delen niet meer toegankelijk of bruikbaar:

- Connectiviteit
- Algemeen
- Het toevoegen en verwijderen van Widgets
- Het toevoegen of verwijderen van Apps

#### <span id="page-44-0"></span>Widgets

In dit submenu kan men kiezen of op het Central homescreen de Widgets zichtbaar zijn of niet zichtbaar zijn.

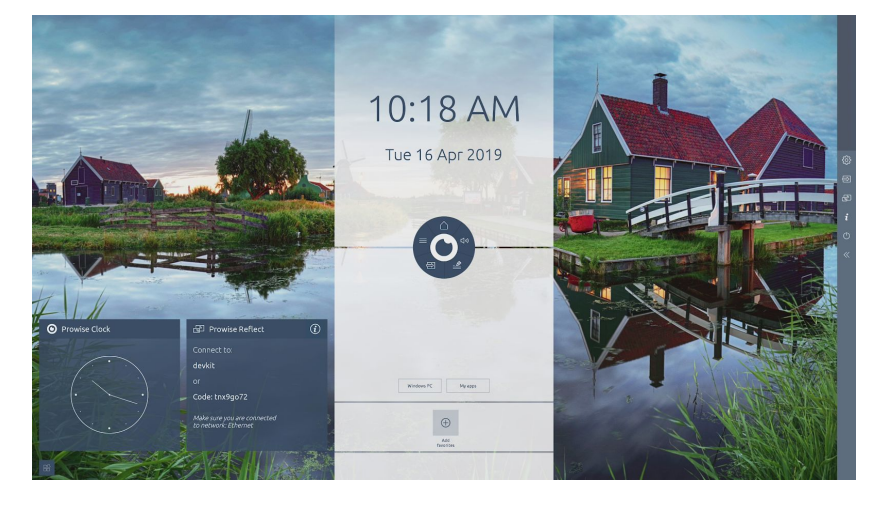

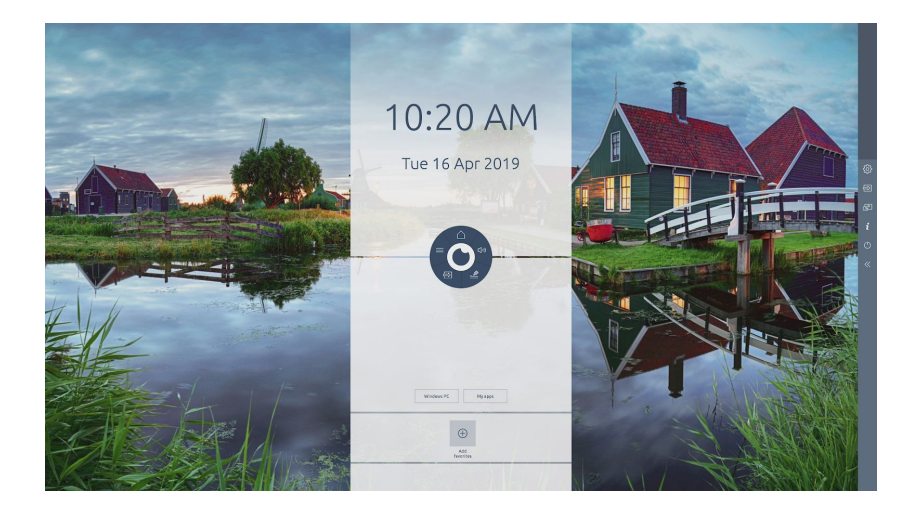

# Owise

### <span id="page-45-0"></span>Ingangskanaal veranderen

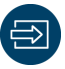

Druk op de knop 'Ingang'  $\bigoplus$  om de zijbalk te openen en van ingangskanaal te veranderen.

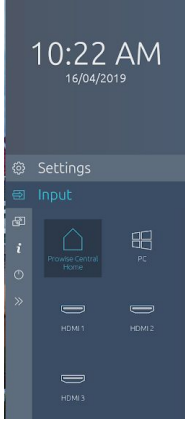

Het is ook mogelijk om op de afstandsbediening op de knop ( $\ominus$ ) te drukken, hierdoor zal de zijbalk openen en de verschillende ingangen worden weergegeven. Gebruik de navigatietoetsen (pijltjes) op de afstandsbediening om de gewenste ingang te selecteren en druk vervolgens op "OK".

Als er geen actief signaal aanwezig is op het gekozen ingangskanaal, toont het Prowise Touchscreen de volgende melding: 'Unable to detect your -naam ingangskanaal-'. Kies een ander ingangskanaal of sluit op het gekozen ingangskanaal een apparaat aan.

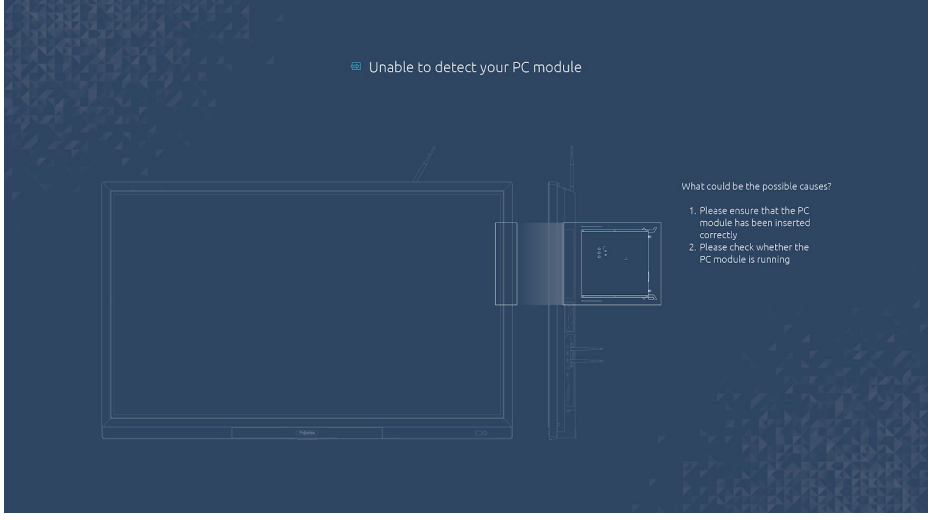

Na 1 minuut geen signaal te hebben ontvangen, geeft het Prowise Touchscreen de melding 'Het systeem wordt afgesloten in: 15 seconden' als er geen actieve invoerbron gevonden is.

Druk op 'Afsluiten' of wacht 15 seconden om het Prowise Touchscreen uit te schakelen, onderbreek het uitschakelen door op 'Annuleer' te drukken.

### <span id="page-46-0"></span>Informatie

Onder de informatie-knop is belangrijke scherminformatie terug te vinden. zo kun je hier de schermnaam uitlezen, het verbonden netwerk zien, de Pincode voor AirPlay terugvinden en zien welke versie van Central op het scherm geïnstalleerd is.

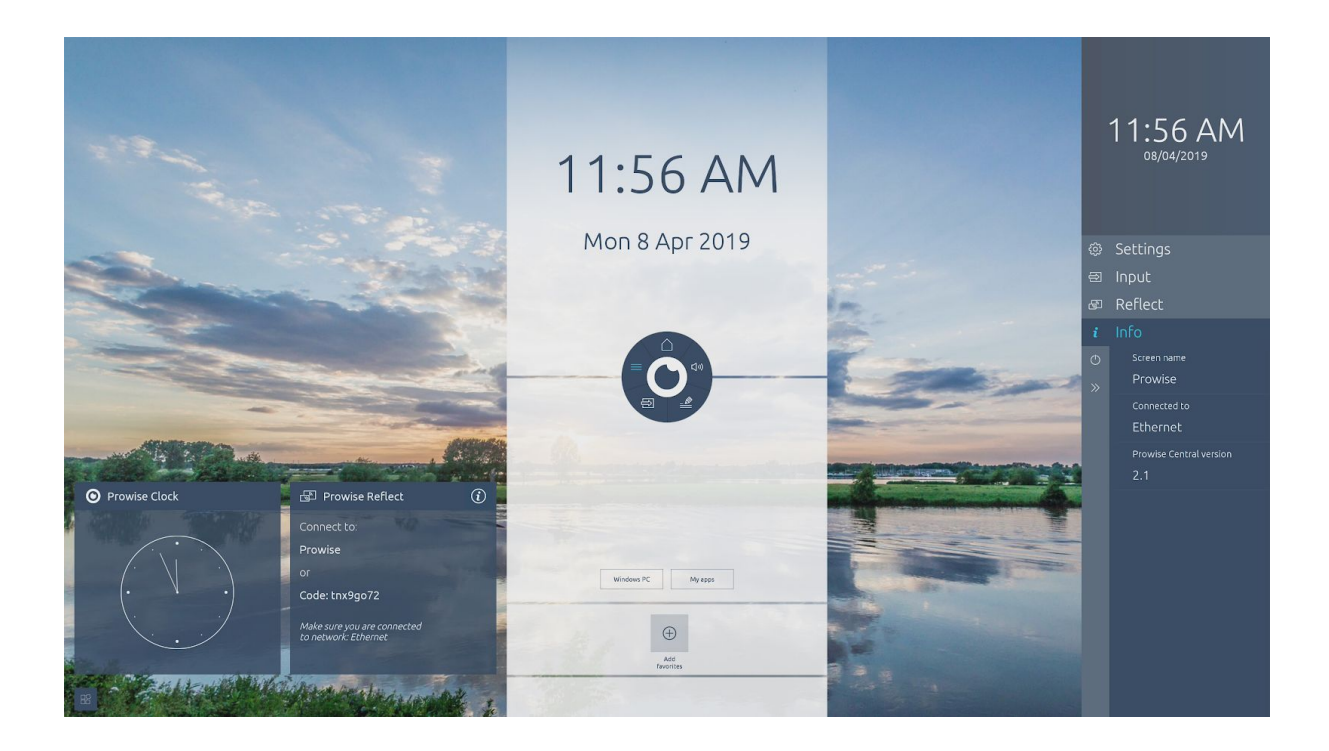

#### <span id="page-47-0"></span>Power

Er zijn verschillende manieren om het Prowise Touchscreen aan of uit te zetten:

- Met de aan/uit toets van de afstandsbediening.
- Met de aan/uit knop van het bedieningspaneel.
- Via 'Power' in de zijbalk van Prowise Central.

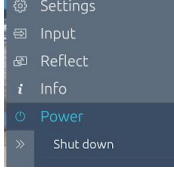

Wanneer het Prowise Touchscreen afsluit, geeft het Prowise Touchscreen eerst de melding 'Het systeem wordt afgesloten in: 15 seconden'. Druk op 'Afsluiten' of wacht 15 seconden om het Prowise Touchscreen uit te schakelen, onderbreek het uitschakelen door op 'Annuleer' te drukken. Wanneer de pc-module nog actief is, wordt ook de optie gegeven om terug te keren naar de pc-module.

Bij het uitschakelen van het Prowise Touchscreen wordt eveneens de pc-module uitgeschakeld en worden alle openstaande programma's afgesloten. Zorg er daarom voor dat alle bestanden worden opgeslagen voordat het Prowise Touchscreen wordt uitgeschakeld.

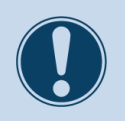

#### **LET OP!**

Sla alle bestanden op voordat het Prowise Touchscreen wordt uitgeschakeld, ook op de pc-module, anders gaan de bestanden verloren.

### <span id="page-48-0"></span>Reflect

Prowise Reflect is een Prowise App waarmee je het scherm van externe devices kan delen op het scherm van de Prowise Touchscreen. Het is mogelijk om met 4 externe devices gelijktijdig met het Prowise Touchscreen verbonden te zijn.

Door een van de vier schermen aan te raken op het Prowise Touchscreen zal het betreffende externe device scherm full screen worden weergegeven. Daarnaast is het mogelijk om het externe device (geldt voor Mac OS® en Windows®) met het Prowise Touchscreen te bedienen\*. Er zijn geen kabels nodig om een extern device met het scherm te koppelen.

\*Ondersteuning:

- Reflect wordt volledig ondersteund (scherm delen + bedienen) voor Windows® en Mac OS® devices. Download hiervoor de Reflect app op onze website.
- Reflect wordt gedeeltelijk ondersteund (scherm delen) voor Chrome OS® en Android® devices. Download hiervoor de Reflect app op onze website.
- Reflect wordt gedeeltelijk ondersteund voor iOS® en Mac OS® devices met het gebruik van de AirPlay® applicatie op deze toestellen. Het downloaden van de Reflect app is hiervoor niet nodig.

Prowise Reflect is te activeren via de Reflect app in Prowise Central, hier kun je ook de Reflect pincode activeren en de verschillende protocollen aan/uit zetten.

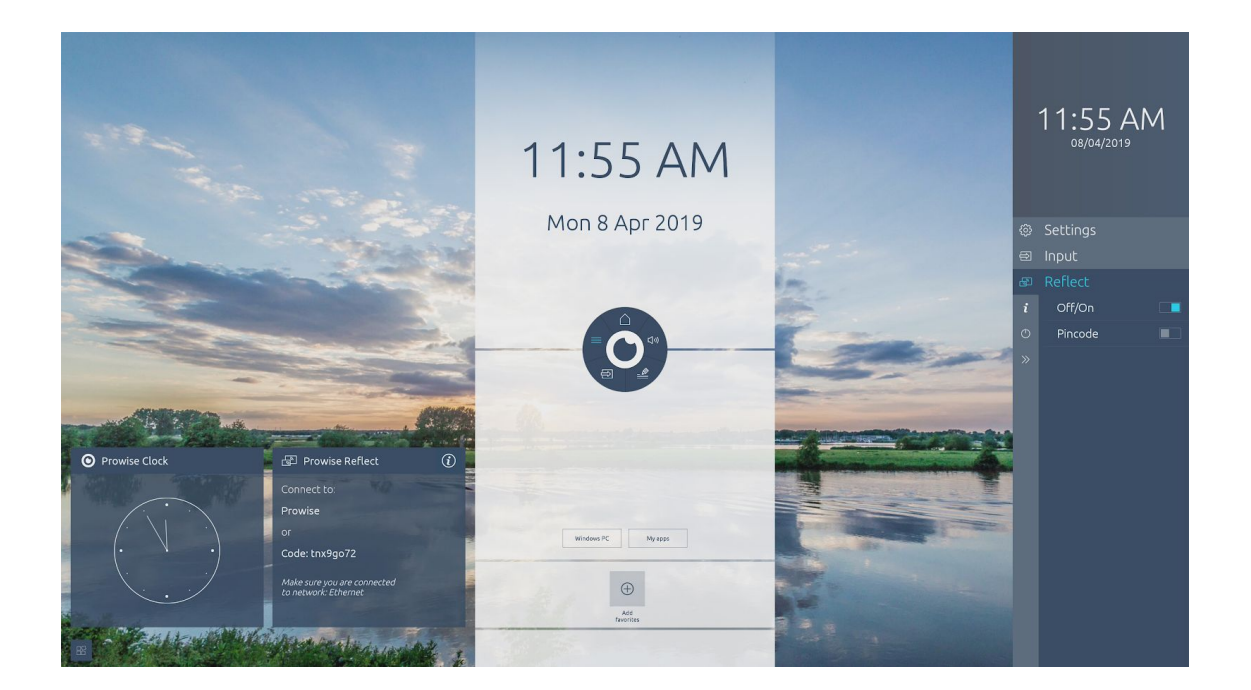

# Owise

#### <span id="page-49-0"></span>Een Reflect verbinding starten

Installeer de Reflect app op een device om deze met het Prowise Touchscreen te koppelen.

De Reflect app kun je downloaden op de Prowise [website.](https://www.prowise.com/nl/klantenservice/touchscreens/) Doorloop de volgende stappen om het device met het Prowise Touchscreen te koppelen:

- 1. Open de Reflect app op het device (laptop, pc, tablet,).
- 2. De app opent en zoekt naar beschikbare Prowise Touchscreens.

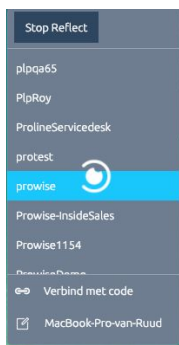

- 3. Er wordt een lijst weergegeven met alle gevonden Prowise touchscreens.
	- In het instellingenmenu van het Prowise Touchscreen, onder 'Algemeen' → 'Over dit scherm' staat de naam van het Prowise Touchscreen. Deze kan eventueel aangepast worden.
- 4. Druk op 'Start'.
- 5. Het device maakt automatisch verbinding met het Prowise Touchscreen.
- 6. Het schermoverzicht verschijnt op het Prowise Touchscreen.
- 7. Op het device verschijnt de notificatie: 'Je scherm delen'. Druk op 'Delen'.

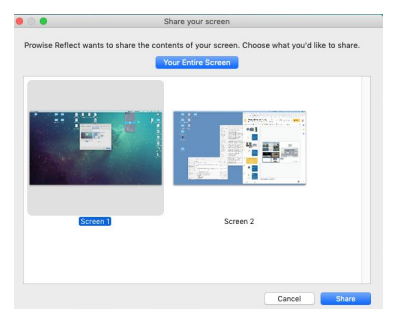

8. Het gedeelde scherm wordt nu op het Prowise Touchscreen weergegeven.

**Opmerking:** Wanneer je het device via AirPlay® wilt verbinden, is de installatie van een aparte app niet nodig. Wanneer je gebruik maakt van de AirPlay® app op je device is het mogelijk om beeld, video en geluid te delen naar het Prowise Touchscreen. Het is echter niet mogelijk om je toestel te bedienen vanaf het scherm of om meerdere toestellen tegelijkertijd met het scherm te verbinden.

Met Prowise Reflect kunnen tot vier devices tegelijkertijd verbonden worden met het Prowise Touchscreen. Tijdens het gebruik van Reflect is het mogelijk om het Prowise Central menu op te roepen en via ProNote 2.0 te annoteren over het beeldscherm van een device.

#### <span id="page-50-0"></span>Pincode

In de zijbalk is het mogelijk de pincode functie aan of uit te zetten. Wanneer de pincode geactiveerd is zal Reflect een pincode generen die op je device moet worden ingegeven voordat je een verbinding met het scherm kunt maken. Klik op 'Verbind met code en geeft de code van het Prowise Touchscreen in en klik op verbind. De pincode zorgt ervoor dat alleen gebruikers die zicht hebben op de code (op het Prowise Touchscreen) hun externe device kunnen verbinden met het Prowise Touchscreen middels een Reflectie sessie .

Als je een device via AirPlay® met het scherm wilt verbinden zal slechts 1x een pincode gegenereerd worden. Deze pincode is terug te vinden onder de informatieknop in de zijbalk.

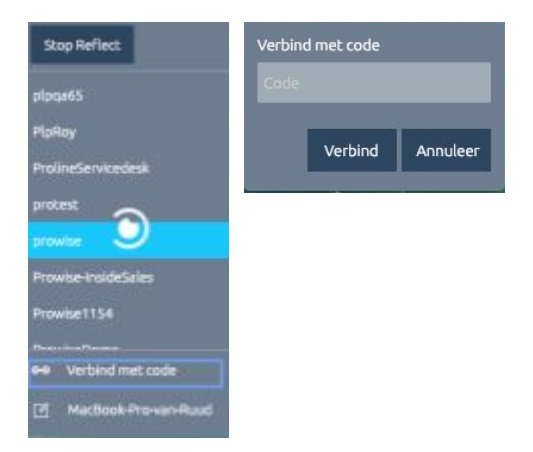

LET OP! Het is belangrijk dat de laatste nieuwe Reflect applicatie op je device is geïnstalleerd om te kunnen werken met een pincode in Reflect.

#### <span id="page-51-0"></span>De Reflect taakbalk <sup>3</sup>

De taakbalk van Reflect wordt onderaan in het scherm weergegeven bij aanraking van het scherm. Vanuit deze taakbalk is het mogelijk het toetsenbord te activeren, tussen sleep- en scroll modus te wisselen en terug te keren naar het schermoverzicht. Na enkele seconden zal de taakbalk verdwijnen als er niet op het scherm zelf gewerkt wordt.

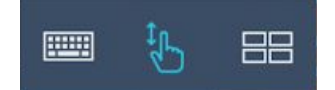

Sluit de Reflect-sessie af door terug te gaan naar het schermoverzicht en vervolgens op het gedeelde scherm rechtsboven op het kruisje te drukken of druk op stop Reflect in de Reflect app op het device. Sluit alle gedeelde schermen gelijktijdig af door op het afsluiten-icoon te drukken, onderaan het Reflect schermoverzicht. **B** 

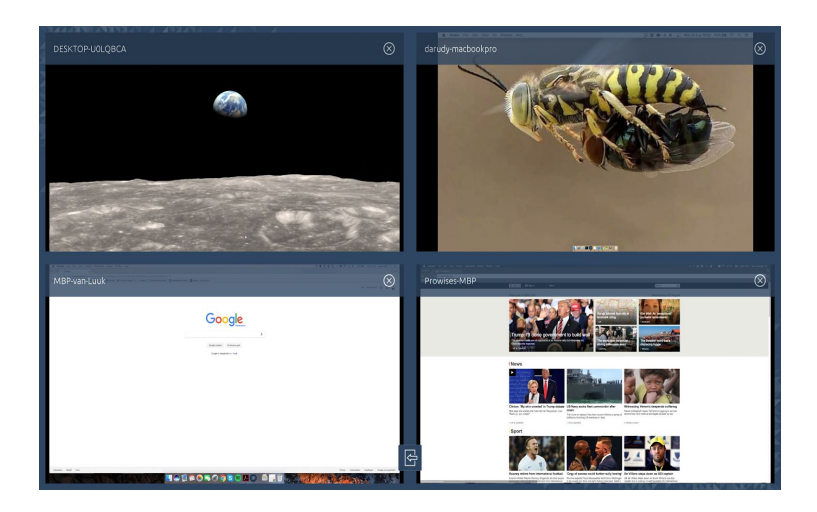

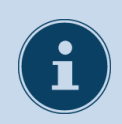

#### **OPMERKING!**

Voor het gebruik van Reflect is het belangrijk dat zowel het Prowise Touchscreen als het device met dezelfde internetverbinding verbonden zijn. De snelheid van de Reflect connectie is afhankelijk van de internetkwaliteit en -snelheid.

## **Owise**

### <span id="page-52-0"></span>Reflect met andere protocollen

Prowise Central 2.2 ondersteunt de volgende screensharingprotocollen:

- AirPlay
- Chromecast
- Miracast (Alleen beschikbaar op het Prowise Touchscreen)
	- Miracast heeft een Wifi-verbinding nodig en werkt niet met een ethernet verbinding.

**Opmerking:** Deze protocollen zijn alleen toegankelijk als Prowise Reflect ingeschakeld staat.

#### <span id="page-52-1"></span>AirPlay

Via AirPlay is het mogelijk om het scherm van je Apple device met een Prowise Touchscreen te delen. Let hierbij op dat het Apple-device en de Prowise Touchscreen met hetzelfde netwerk zijn verbonden.

1) Klik op je Apple-device het AirPlay-icoontje in de menubalk.

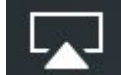

- 2) Vervolgens opent een pop up menu. →
- 3) Selecteer de naam je Prowise Touchscreen in de lijst. Het Apple-device zal nu automatisch verbinding maken met het Prowise Touchscreen.
- 4) Om AirPlay te beëindigen klik je nogmaals op het AirPlay-icoontje in de menubalk en kies de optie AirPlay uitschakelen.

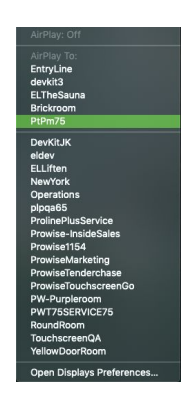

#### <span id="page-53-0"></span>Chromecast

Via Chromecast kun je met je Chrome-device het scherm delen met de Prowise Touchscreen. Let hierbij op dat het Chrome-device en de Prowise Touchscreen met hetzelfde netwerk zijn verbonden.

- 1) Klik op de menubalk op je Chrome-device rechts onder op je scherm.
- 4 15:26 **THE INTL**

2) Het volgende pop up menu komt te voorschijn

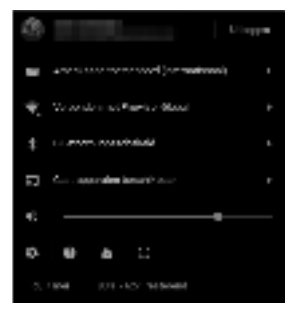

3) Vervolgens open er een tweede pop up menu waarin de scherm namen zichtbaar zijn binnen het netwerk.

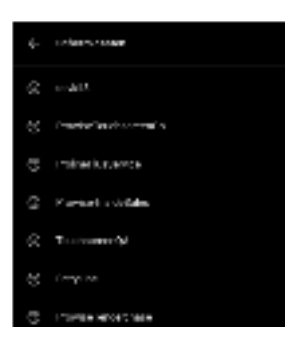

4) Als je het juiste scherm geselecteerd hebt zal het volgende pop up scherm geopend worden

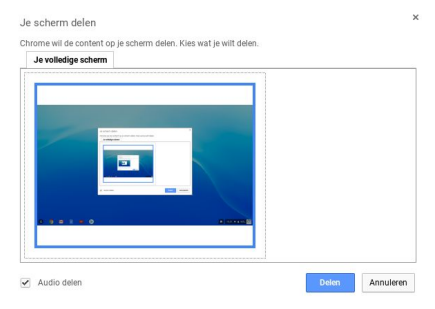

5) Klik op delen om je Chrome-device te delen met de Prowise Touchscreen.

#### <span id="page-54-0"></span>Miracast

Via Miracast kun je met je Windows-device het scherm delen met de Prowise Touchscreen. Let hierbij op dat het Windows-device en de Prowise Touchscreen met hetzelfde netwerk zijn verbonden.

1) Klik op het vergrootglas in je Windows menubalk

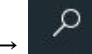

2) Typ in het zoekvenster Bluetooth en selecteer de optie in het Blauw.

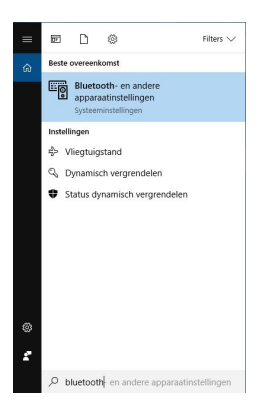

3) Selecteer de grijs aangeduide optie →

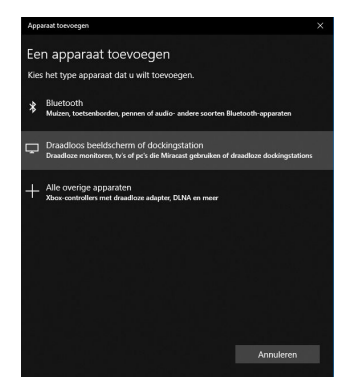

4) Selecteer de Prowise Touchscreen om je Windows-scherm te delen.

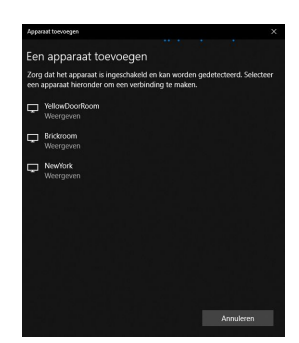

Note: Miracast werkt alleen als het scherm met WiFi is verbonden.

### Prowise Browser

Beschikbaarheid De Prowise Browser is alleen beschikbaar op een ProLine+ en het Prowise Touchscreen

Met de Prowise browser kun je gebruiksvriendelijk, volledig veilig en razendsnel.

Omdat hij speciaal gemaakt is voor onze touchscreens, geniet je van een optimale gebruikservaring als je bijvoorbeeld video's afspeelt.

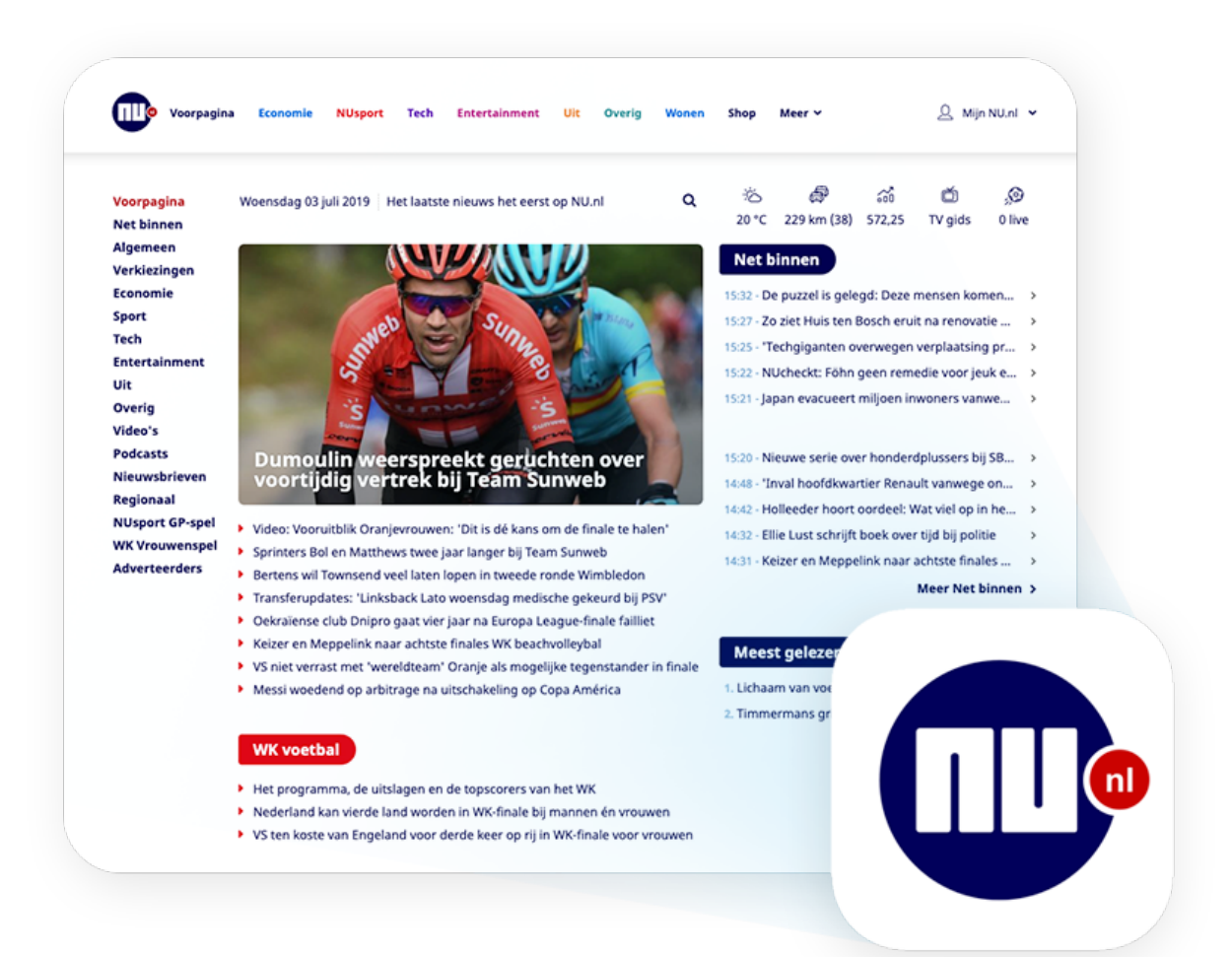

### Prowise Browser: App-generator

Met de Prowise browser app generator kun jij van je favoriete website een applicatie maken voor op je desktop in Central. Hierdoor kun jij de tools welke je vaak gebruikt direct starten in de Central desktop. Om een website als app toe te voegen aan Central volg je de volgende eenvoudige stappen:

- 1. Open de Prowise Browser
- 2. Ga naar de website welke jij wilt toevoegen als app
- 3. Klik op de App create pijl in de rechterbovenhoek (icon)
- 4. De website wordt nu toegevoegd als app aan de Central desktop